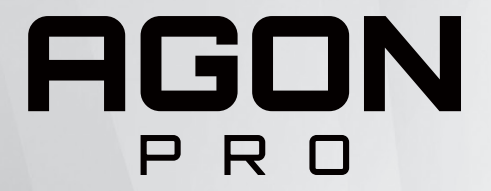

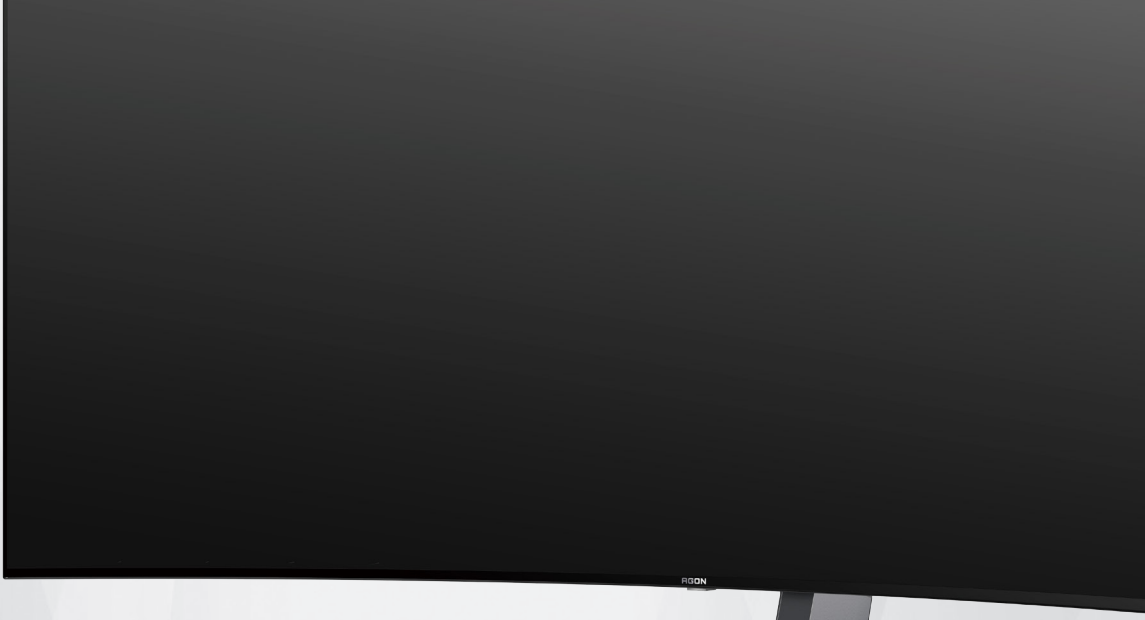

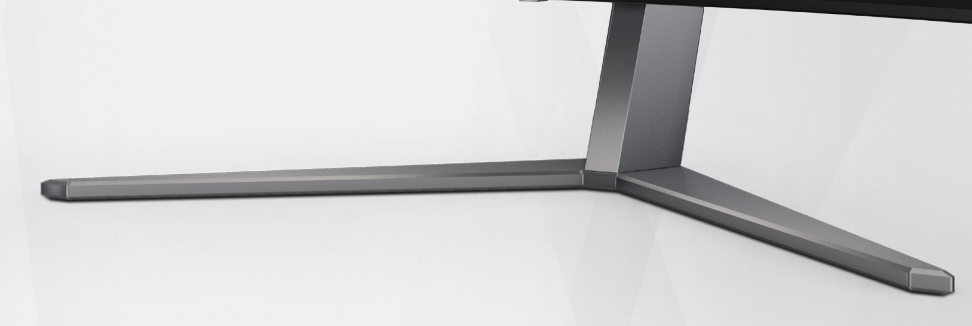

استنادًا إلى خصائص منتج OLED، يوصىي بصيانة الشاشة وفقًا للمتطلبات الواردة في تعليمات المستخدم؛ من أجل تقليل خطر تولد ظاهرة احتجاز

الصورة.

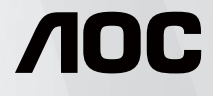

دليل استخدام شاشة OLED AG456UCZD

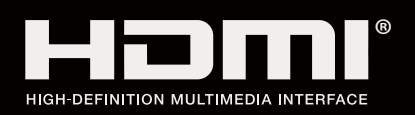

© 2023 AOC.All Rights Reserved www.aoc.com

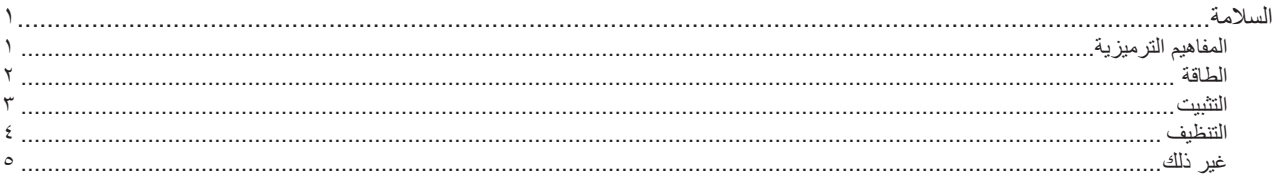

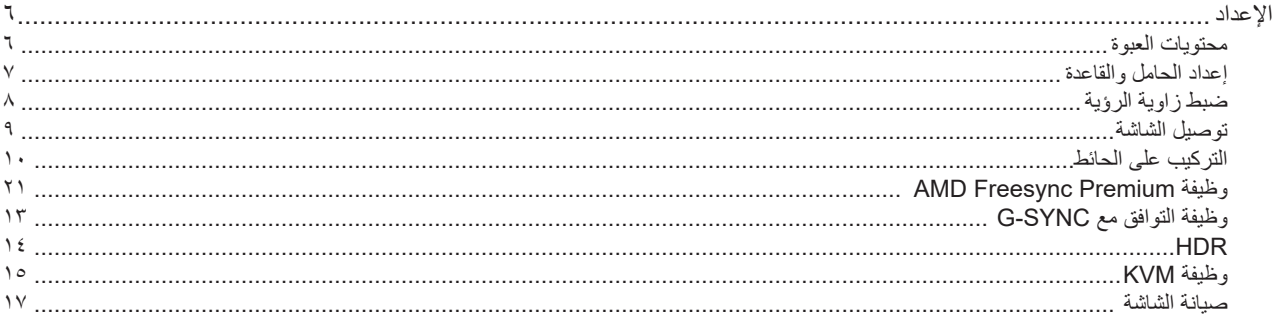

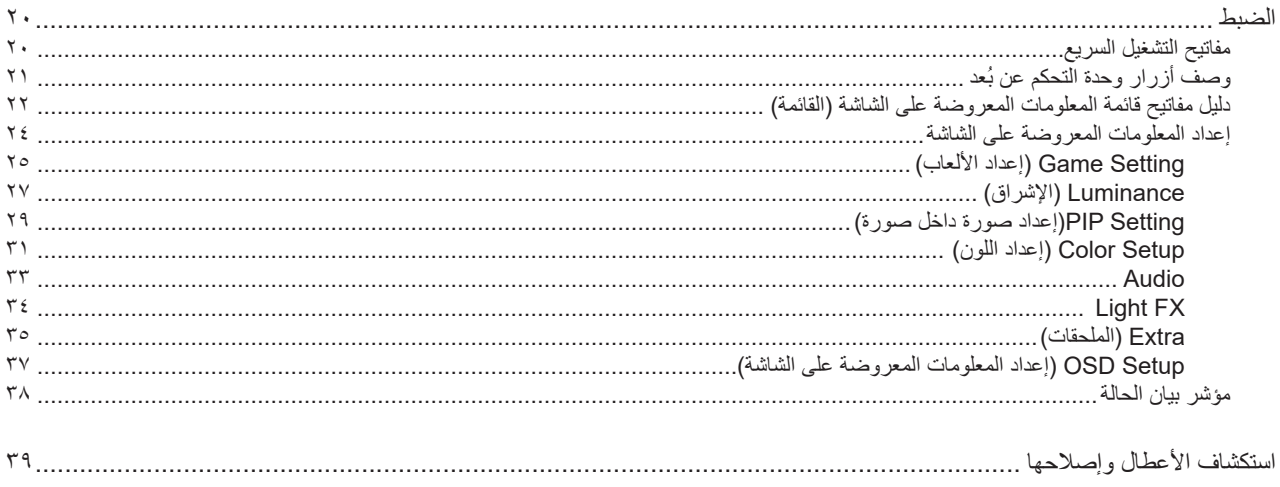

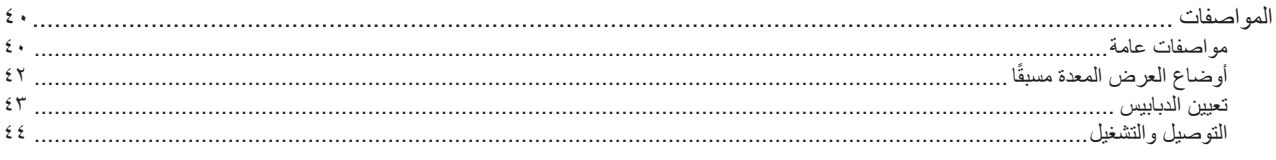

# **السالمة**

### **المفاهيم الترميزية**

توضح الأقسام الفرعية التالية المفاهيم الترميزية المستخدمة في هذا الدليل؛

#### **المالحظات والتنبيهات والتحذيرات**

<span id="page-2-0"></span>قد تكون قوالب النصوص الواردة في هذا الدليل مرفقة برموز ومكتوبة بخط عريض أو مائل. وهذه القوالب عبارة عن مالحظات وتنبيهات وتحذيرات يتم استخدامها على النحو التالي:

### V

**مالحظة:** تشير المالحظة إلى معلومات مفيدة تساعدك على استخدام نظام الكمبيوتر على النحو األمثل.

### $\triangle$

**تنبيه:** يشير التنبيه إلى وجود أضرار محتملة قد تؤدي إلى تلف الجهاز أو فقدان البيانات كما يرشدك إلى كيفية تجنب المشكالت المماثلة.

# $\blacktriangle$

**تحذير:** تحذير يشير إلى احتمال التعرض إلصابة جسدية كما يرشدك إلى كيفية تجنب المشكلة.قد تظهر بعض التحذيرات بتنسيقات بديلة وقد ال تكون مرفقة برموز. وفي الحاالت المماثلة، فإن العرض المحدد للتحذير يكون مصرح به من قبل السلطة التنظيمية.

#### **الطاقة**

<span id="page-3-0"></span>ينبغي تشغيل الشاشة باستخدام مصدر تيار كهربائي من النوع الموضح على الملصق الخاص بها فقط. وفي حال عدم التأكد من نوع التيار الكهربائي المتاح في منزلك، اتصل بالموزع أو بشركة الكهرباء المحلية.

الشاشة مزودة بقابس مؤرض ذي ثالثة-دبابيس، قابس مزود بدبوس تأريض ثالث، وكأحد خصائص األمان،ال يتناسب هذا القابس إال مع مقبس الطاقة المؤرض. في حالة عدم توافق المقبس مع القابس ثلاثي الاسلاك، استعن بفني كهرباء لتركيب المقبس الصحيح او استخدم مهايىء لتاريض الشاشة بامان، لا تقم بإبطال غرض السلامة الخاص بقابس التوصيل األرضي.

قم بفصل الشاشة أثناء العواصف البرقية أو في حالة عدم استخدامها لفترة طويلة، حيث يعمل ذلك على حمايتها من التلف الذي قد يلحق بها نتيجة التدفق المفاجئ للتيار الكهربائي.

ال تقم بالتحميل الزائد على مقسمات التيار أو كبالت اإلطالة، فقد يؤدي ذلك إلى حدوث حريق أو صدمة كهربائية.

لضمان الحصول على جودة تشغيل مناسبة، ال تستخدم الشاشة إال مع أجهزة الكمبيوتر المدرجة في قائمة UL والمجهزة بمقابس مهيأة بحيث تناسب الجهد الكهربائي من 100 إلى 240 فولت تيار متردد، وتيار 5 أمبير على الأقل.

ينبغي تركيب مقبس التيار الموجود على الحائط بالقرب من الشاشة بحيث يمكن الوصول إليه بسهولة.

#### **التثبيت**

<span id="page-4-0"></span>تجنب وضع الشاشة على عربة أو كتيفة أو طاولة غير ثابتة أو حامل أو حامل ثالثي غير ثابت، فقد يتسبب سقوطها في إصابة الشخص الذي يستخدمها وإتالفها. احرص على استخدام عربة أو حامل أو حامل ثالثي أو كتيفة أو طاولة موصى بها من الجهة المصنعة أو التي تم شراؤها مع المنتج فقط. اتبع التعليمات الواردة من الجهة لمصنعة عند تثبيت المنتج واستخدم ملحقات التثبيت الموصى بها من قبل الجهة المصنعة، كما ينبغي توخي الحذر والعناية عند نقل المنتج والمنضدة المتحركة معًا

ال تدفع بأي جسم داخل الفتحات الموجودة بالغالف الخارجي للشاشة، فقد ينتج عن ذلك حدوث أعطال في أجزاء الدائرة الكهربائية مما يؤدي إلى حدوث حريق أو ً صدمة كهربائية. وال تقم أبدا بسكب سوائل على الشاشة.

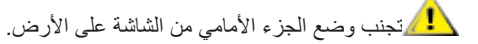

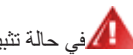

في حالة تثبيت الشاشة على حائط أو رف، استخدم أدوات التثبيت المعتمدة من الجهة المصنعة واتبع التعليمات الخاصة بها.

المجمراترك مساحة خالية حول الشاشة كما هو موضح أدناه، إذ يؤدي عدم القيام بذلك إلى نقص دوران الهواء، ومن ثم ارتفاع درجة الحرارة مما قد يؤدي إلى نشوب حريق أو إلحاق الضرر بالشاشة.

ميس التجنب تلف محتمل مثل تقشر اللوحة من الإطار، تأكد من عدم إمالة الشاشة لأسفل بزاوية أكبر من 5- درجات. إذا تم تجاوز الحد الأقصى لقياس زاوية الإمالة لأسفل البالغ 5- درجات، فلن يكون تلف الشاشة مشمولاً بالضمان.

اطلع أدناه على مسافات التهوية الموصى بها حواللشاشة عند تثبيتها على على الحامل:

#### **تثبيت الشاشة باستخدام حامل**

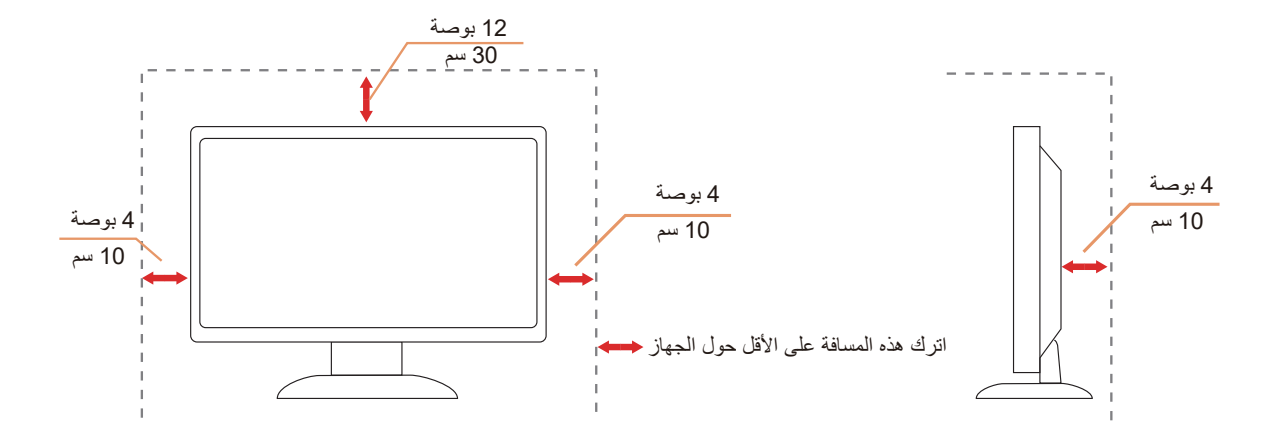

### **التنظيف**

ّ نظِف الحاوية الخارجية بانتظام بقطعة قماش ناعمة مرطبة بمياه.

<span id="page-5-0"></span>عند التنظيف، استخدم قطعة قطن ناعمة أو قطعة قماش ميكروفايبر ـ ينبغي أن تكون قطعة القماش رطبة وجافة تقريبًا بحيث تمنع دخول سائل في الحاوية.

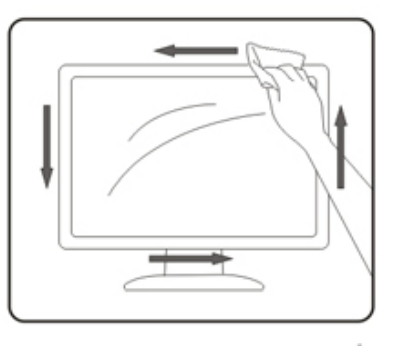

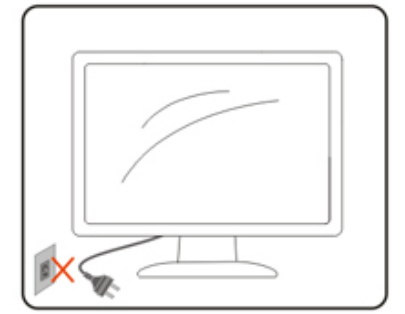

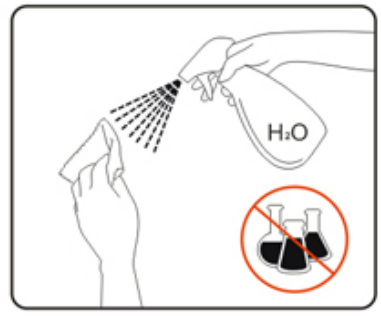

يرجى فصل كبل الطاقة قبل تنظيف المنتج.

### **غير ذلك**

<span id="page-6-0"></span>في حالة انبعاث رائحة غريبة من المنتج أو أصوات أو دخان، قم بفصل قابس الطاقة على الفور واالتصال بمركز الصيانة.

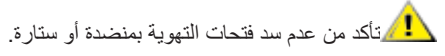

ال تعرض شاشة OLED الهتزازات شديدة أو صدمات قوية أثناء التشغيل.

تجنب الطرق على الشاشة أو إسقاطها أثناء التشغيل أو النقل.

بناءً على خصائص منتجات OLED ، لا يوصى باستخدام هذا المنتج باستمرار لأكثر من اربع ساعات. يستخدم هذا المنتج العديد من التقنيات للتخلص من إمكانية االحتفاظ بالصورة. للحصول على تفاصيل ، راجع التعليمات حول "صيانة الشاشة".

# **اإلعداد محتويات العبوة**

<span id="page-7-0"></span>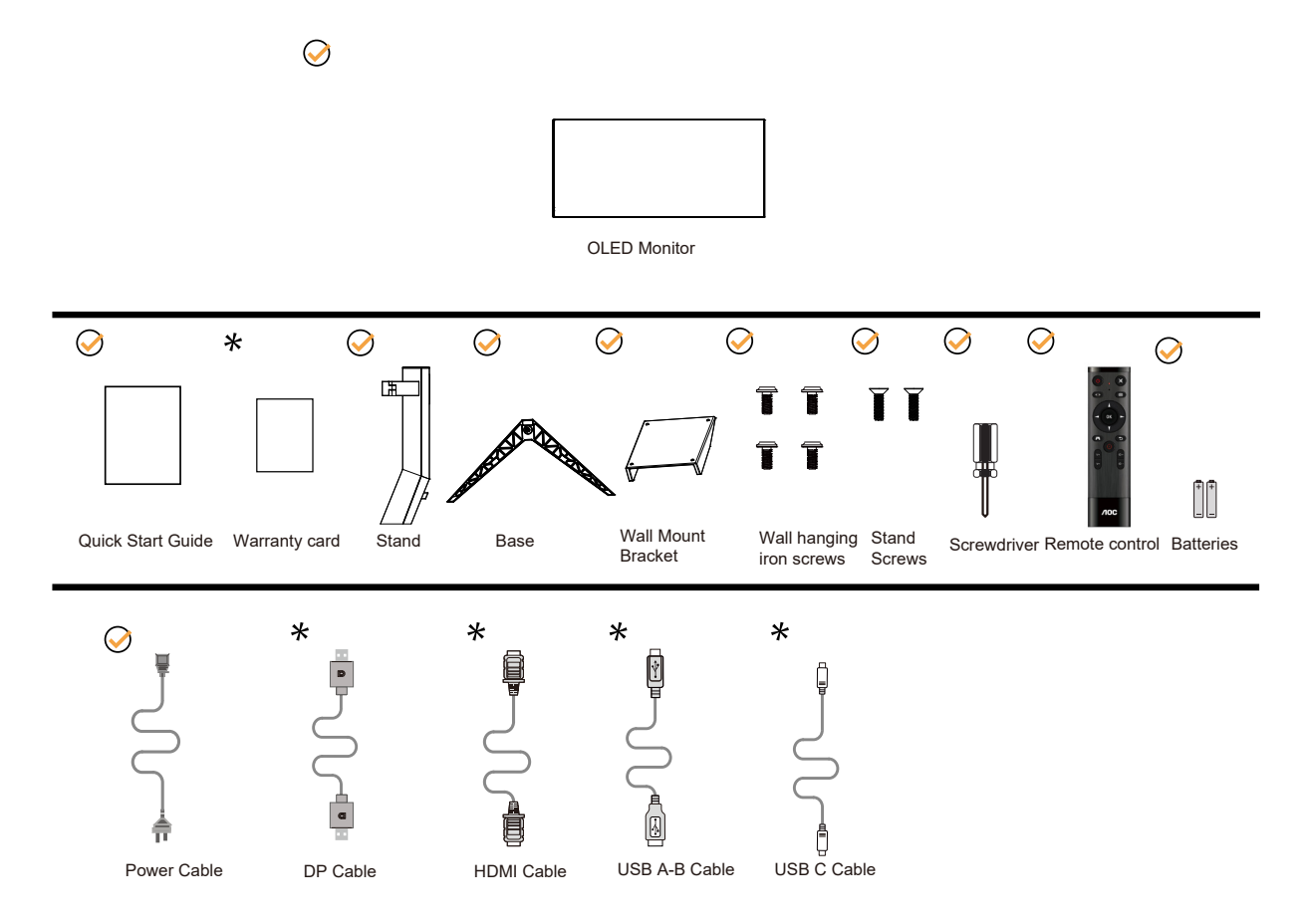

ال تتوفر كل كبالت اإلشارة في كل البلدان والمناطق. يرجى التحقق من الموزع المحلي أو المكتب الفرعي التابع لشركة AOC.

### **إعداد الحامل والقاعدة**

ُرجى اتباع الخطوات الموضحة أدناه إلعداد القاعدة أو إزالتها. ي

**اإلعداد:**

<span id="page-8-0"></span>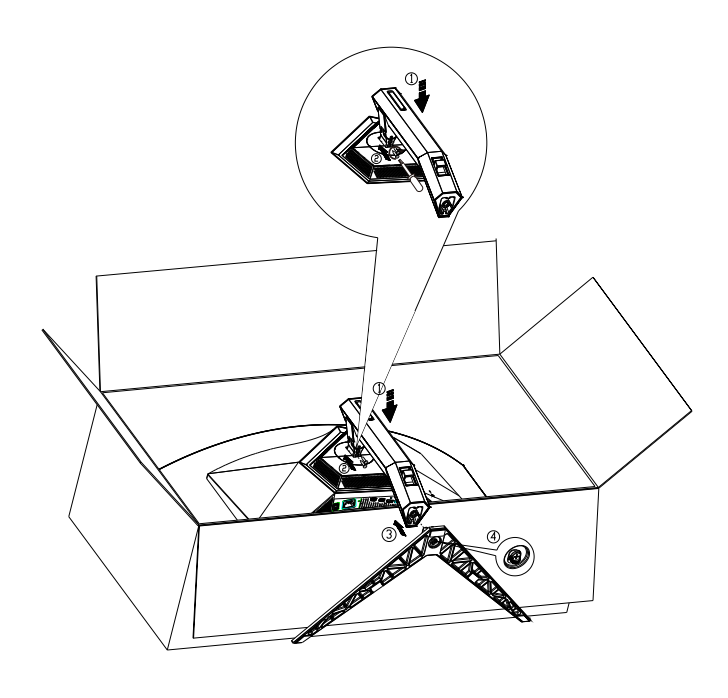

**اإلزالة:**

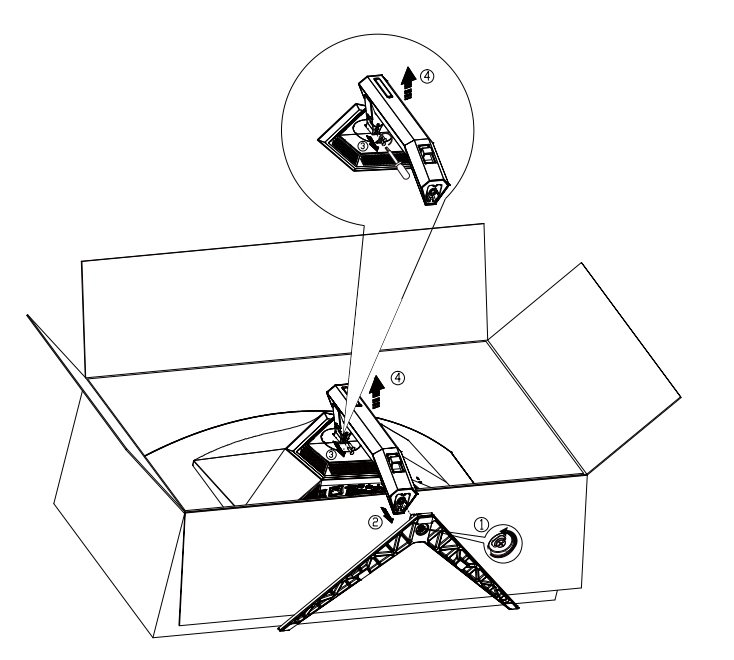

مواصفات برغي القاعدة: 8M\*35 مم )سن اللولبة الفعالة مم(

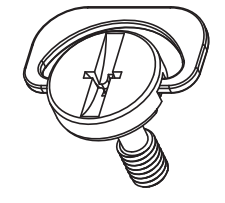

### **ضبط زاوية الرؤية**

لضمان الحصول على الرؤية المثلى، نوصى بالنظر إلى الشاشة بالكامل، ثم ضبط زاوية الشاشة حسبما يتراءى لك. أمسك الحامل لكي لا تُسقط الشاشة عند تغيير الزاوية. يمكنك ضبط الشاشة كما هو موضح أدناه:

<span id="page-9-0"></span>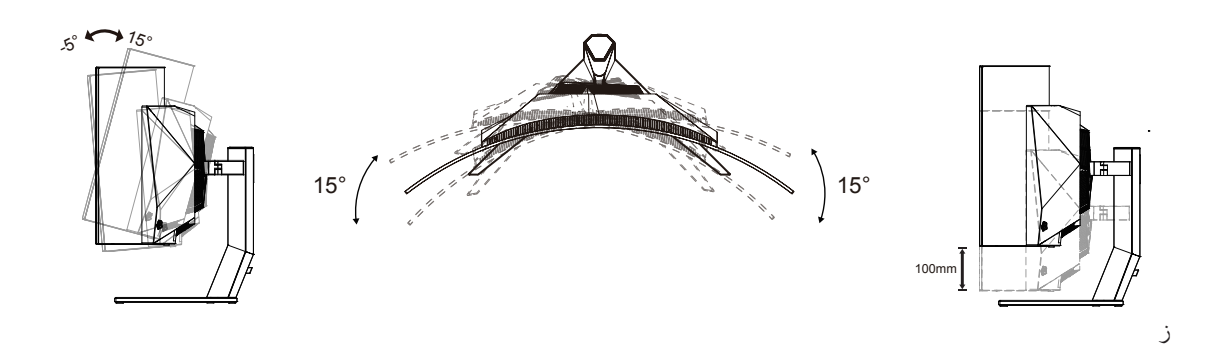

### **مالحظة:**

تجنب لمس شاشة OLED عند تغيير الزاوية، فقد يؤدي ذلك إلى إلحاق الضرر بالشاشة أو كسرها..

#### **تحذير:**

- لتجنب تلف محتمل في الشاشة مثل تقشر اللوحة، تأكد من عدم إمالة الشاشة ألسفل بزاوية أكبر من 5- درجات.
	- ا تضغط على الشاشة أثناء ضبط زاويتها. أمسكها من اإلطار فقط.

### **توصيل الشاشة**

توصيالت الكبالت في الجانب الخلفي من الشاشة:

<span id="page-10-0"></span>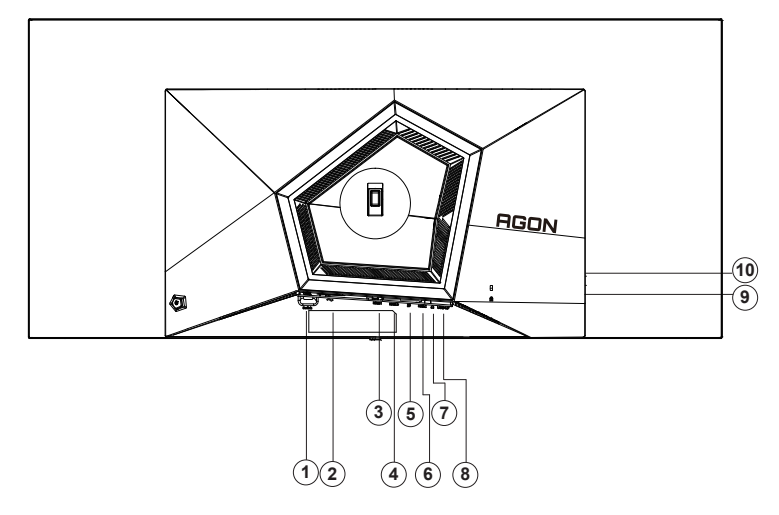

- مفتاح الطاقة
	- الطاقة
	- HDMI<sup>1</sup> -<sup>r</sup>
	- $HDMI^{\gamma} \epsilon$ 
		- $DP -<sub>o</sub>$
	- USB C -1
- سماعة األذن
- منفذ 3.2USB 1Gen النتقال البيانات إلى الخادم
- منفذ 3.2USB 1Gen الستقبال البيانات من الخادم + شحن سريع1x
	- 0-منفذ 1Gen 3.2USB الستقبال البيانات من الخادم× 2

#### **التوصيل بالكمبيوتر**

- قم بتوصيل سلك الطاقة بالجزء الخلفي من شاشة العرض بطريقة محكمة.
	- قم بإيقاف تشغيل الكمبيوتر وقم بفصل كبل الطاقة.
	- ِّ وص ِّ ل كبل إشارة الشاشة بموصل الفيديو في الكمبيوتر التابع لك.
- قم بتوصيل سلك الطاقة الخاص بالكمبيوتر وشاشة العرض بمأخذ تيار كهربائي قريب.
	- قم بتشغيل الكمبيوتر وشاشة العرض.

في حالة ظهور صورة على الشاشة، تكون عملية التركيب والتوصيل قد تمت بنجاح. ولكن في حالة عدم ظهور صورة، انظر حل المشكالت.

ً لحماية الجهاز، احرص دائما على إغالق جهاز الكمبيوتر وشاشة OLED قبل التوصيل.

### **التركيب على الحائط**

التحضير لتركيب ذراع التعليق على الحائط االختياري.

<span id="page-11-0"></span>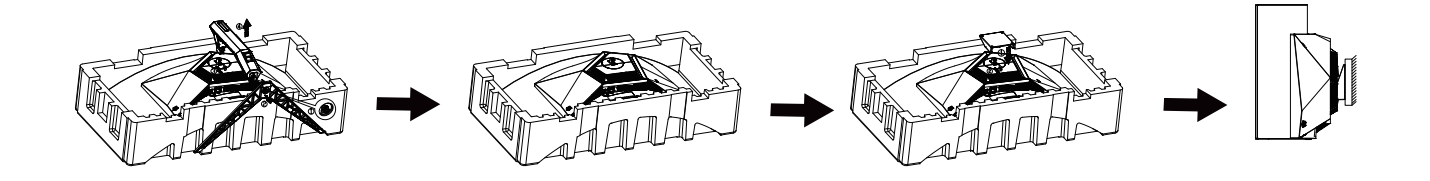

يمكن تركيب الشاشة على ذراع معلق بالحائط يتم شراؤه على حدة. قم بفصل الطاقة قبل هذا اإلجراء. اتبع الخطوات التالية:

.1 قم بإزالة القاعدة.

2. اتبع تعليمات المصنّع لتجميع الذراع المعلق على الحائط.

.3 ضع الذراع المعلق في الحائط على مؤخرة الشاشة. قم بمحاذاة الفتحات الموجودة في الذراع مع الفتحات الموجودة بالشاشة.

.4قم بتركيب 4 مسامير في الفتحات وقم بإحكام ربطها.

.5 أعد توصيل الكبالت. راجع دليل المستخدم المرفق مع ذراع التعليق بالحائط االحتياطي للحصول على تعليمات بشأن التركيب في الحائط.

#### حامل التعليق على الحائط:

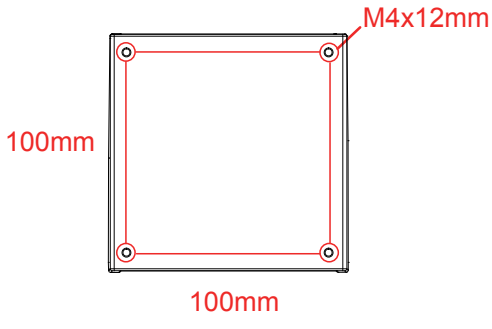

مواصفات مسامير حامل التعليق على الحائط:mm12\*4M

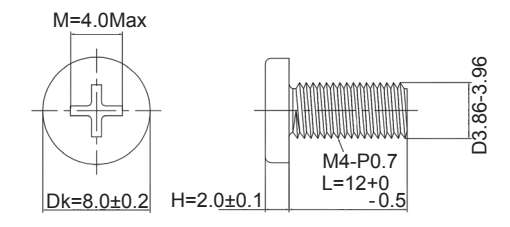

 مالحظة : فيسا تصاعد ثقوب المسمار ال تنطبق على جميع النماذج ، يرجى الرجوع إلى الشركة الموزع أو اإلدارة الرسمية . دائما االتصال بالشركة المصنعة لتركيب الجدار .

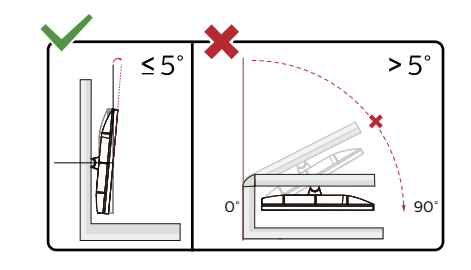

\* قد يختلف تصميم الشاشة عن المبين في الرسوم التوضيحية.

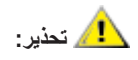

- لتجنب تلف محتمل في الشاشة مثل تقشر اللوحة، تأكد من عدم إمالة الشاشة ألسفل بزاوية أكبر من 5- درجات.
	- ا تضغط على الشاشة أثناء ضبط زاويتها. أمسكها من اإلطار فقط.

### **AMD Freesync Premium وظيفة**

- DP/HDMI/USB C باستخدام AMD Freesync Premium وظيفة تعمل -
- <span id="page-13-0"></span>- بطاقة الرسومات المتوافقة: في ما يلي قائمة البطاقات الموصى بها، ويمكن التحقق منها من خالل زيارة com.AMD.www

#### **تاموسرال تاقاطب**

- سلسلة Radeon™ RX Vega
	- Radeon<sup>™</sup> RX ° · · ·
- Radeon<sup>™</sup> RX  $\longleftarrow$  series •
- )R9 370/X, R7 370/X, R7 265 سلسلة باستثناء )Radeon™ R9/R7 300
	- Radeon™ Pro Duo (٢٠١٦) .
		- Radeon<sup>™</sup> R<sup>9</sup> Nano •
		- Radeon<sup>™</sup> R<sup>9</sup> Fury •
	- )R9 270/X, R9 280/X سلسلة باستثناء )Radeon™ R9/R7 200

#### **تاجالعمال**

- AMD Ryzen™ Y YY . . U .
- AMD Ryzen™ o Yo..U .
	- AMD Ryzen™  $\circ$   $\circ$  +  $\circ$  +
- AMD Ryzen™ ٣ ٢٢٠٠U .
- AMD Ryzen™ ٣ ٢٢٠٠G .
- $AMD PROA11-900$
- AMD PRO  $A1Y-9A...E$  .
	- AMD PRO  $A$ <sup>1</sup> $\cdot$ -97 $\cdot$  .
- AMD PRO  $A$ <sup>1</sup> $\cdot$ -9 $\cdot$ <sup>0</sup>
	- $AMD PROA<sub>1</sub>11...$
	- $AMD PROA1-900$
- AMD PRO  $A^1A^0 \cdot E \cdot E$
- AMD PRO A1Y-AAY. .
- AMD PRO  $A1Y-AAY-E$  .
- AMD PRO  $A1 \cdot A1$ <sup>V</sup> $\cdot$   $\cdot$
- AMD PRO  $A$ <sup>1</sup> $\cdot$ - $A$ YY $\cdot$ E  $\cdot$
- AMD PRO  $A \rightarrow A \rightarrow B$  +
- $AMD$  PRO  $A \lambda \lambda$ <sup>10</sup> · B ·
	- $AMD PROA1.AoY.$
- AMD PRO  $A^{\dagger}A^{\dagger}A^{\dagger}B^{\dagger}B^{\dagger}$  .
- AMD PRO  $A\xi A \gamma \circ \cdot B$  .
	- $AMD A1.444K$
	- $AMD A1 \cdot YAY \cdot K$  .
	- $AMD A \cdot Y \cdot \cdot K$  .
	- $AMD A$  $\cdot$ - $\cdot$  $\cdot$   $\cdot$
	- $AMD A\cdot YY\cdot K$  .
	- $AMD A^{\lambda_Y \Upsilon \Vedge K}$
	- AMD AA-YIO.K .
		- $AMD A^{\lambda_Y}$
	- $AMD A1-Y4...K$  .

### **وظيفة التوافق مع SYNC-G**

تعمل وظيفة التوافق مع SYNC-G باستخدام DP لالستمتاع بتجربة ألعاب مثالية باستخدام SYNC-G, يلزم شراء بطاقة وحدة معالجة رسومات NVIDIA تدعم SYNC-G.

#### **متطلبات نظام SYNC-G**

<span id="page-14-0"></span>َّ كمبيوتر مكتبي موصل بشاشة SYNC-G: بطاقات الرسومات المدعومة: تتطلب ميزات SYNC-G بطاقات رسومات BOOST Ti 650 GTX® GeForce NVIDIA أو أعلى. برنامج التشغيل: 340.52R أو أحدث نظام التشغيل: Windows 10 Windows 8.1 Windows 7 متطلبات النظام: يجب دعم تقنية 1.2 DisplayPort الخاصة بوحدة معالجة الرسومات.

َّ كمبيوتر دفتري موصل بشاشة SYNC-G: بطاقات الرسومات المدعومة: بطاقات رسومات M980 GTX® GeForce NVIDIA أو M970 GTX أو GPU M965 GTX أو أعلى برنامج التشغيل: 340.52R أو أعلى نظام التشغيل: Windows 10 Windows 8.1 Windows 7 متطلبات النظام: يجب دعم تقنية 1.2 DisplayPort المستمدة مباشرة من وحدة معالجة الرسومات.

### **HDR**

يتوافق مع إشارات الدخل بتنسيق 10HDR.

<span id="page-15-0"></span>قد تنثيّط الشاشة وظيفة HDR تلقائيًا في حالة توافق المشغِّل والمحتوى الرجاء الاتصال بمصنّع الجهاز وموفر المحتوى للحصول على معلومات حول توافق الجهاز ֧֖֖֖֖֖֖֧֧֧֚֚֚֚֚֚֚֚֚֚֚֚֚֚֚֚֚֚֚֡֬֝֝֓֞֡֡֬֝֬֝֓֞֡֡֬֓֓֞֡֡֬֓֓֞֓֡֡֬֝ والمحتوى. الرجاء تحديد «إيقاف» لوظيفة HDR عند عدم الحاجة إلى وظيفة التنشيط التلقائي.

#### **مالحظة:**

.Xbox/PS أو UHD التّ - ال تتوفر الدقة 3840×2160 عند 60/50 ِ هرتز إال في أجهزة مثل مشغ

2- إعدادات العرض:

أ- ادخل "Display Settings" (إعدادات العرض)، وحدد درجة الدقة 3440×1440، وشغِّل وظيفة HDR (النطاق الديناميكي العالي). ו<br>ו

ا- ادخل "Display Settings" (إعدادات العرض)، وحدد درجة الدقة 1440×1440، وشغِّل<br>ب- غيِّر لتحديد درجة الدقة 3440×1440 (إن توفرت) للوصول إلى تأثيرات HDR الأفضل.

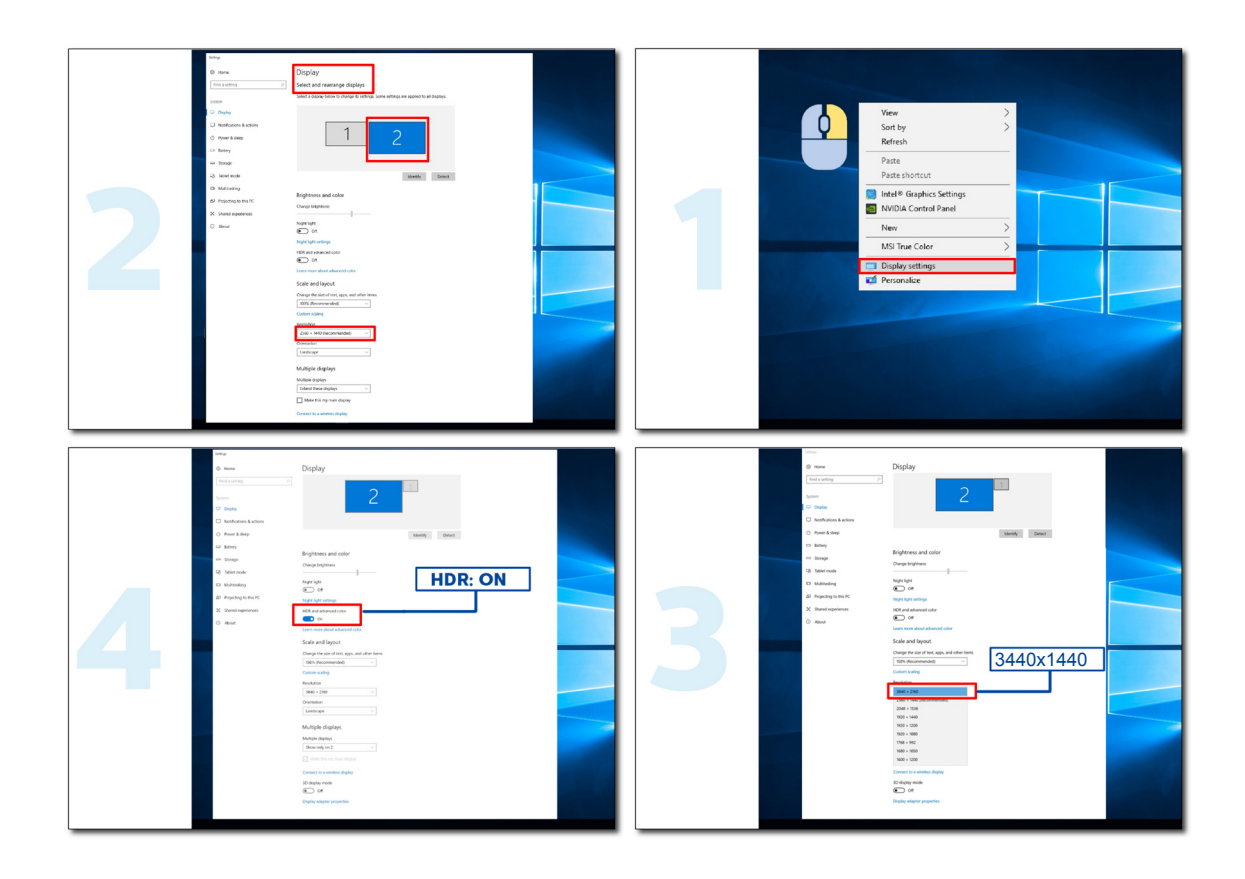

### **وظيفة KVM**

#### **ما المقصود بوظيفة KVM؟**

<span id="page-16-0"></span>باستخدام وظيفة KVM (لوحة المفاتيح والفيديو والماوس)، يمكنك عرض محتوى جهازي كمبيوتر شخصي أو جهازي كمبيوتر دفتري أو جهاز كمبيوتر شخصي واحد وجهاز كمبيوتر دفتري واحد في شاشة AOC ِّ واحدة والتحكم بالجهازين باستخدام مجموعة واحدة مؤلفة من لوحة مفاتيح وماوس. بدل التحكم عبر جهازي الكمبيوتر الشخصي أو الكمبيوتر الدفتري من خلال اختيار مصدر إشارة دخل في «Input Select» (تحديد الدخل) ضمن قائمة المعلومات المعروضة على الشاشة.

#### **كيف تستخدم KVM؟**

الخطوة ١: يرجى توصيل جهاز واحد (كمبيوتر شخصي أو دفتري) بالشاشة عبر USB C.

الخطوة ٢: يرجى توصيل الجهاز الآخر بالشاشة عبر HDMI أو DisplayPort، ثم يرجى أيضًا توصيل هذا الجهاز بالشاشة باستخدام منفذ USB لتحميل البيانات. الخطوة ٣: يرجى توصيل الأجهزة الطرفية (لوحة المفاتيح والماوس) بالشاشة عبر منفذ USB.

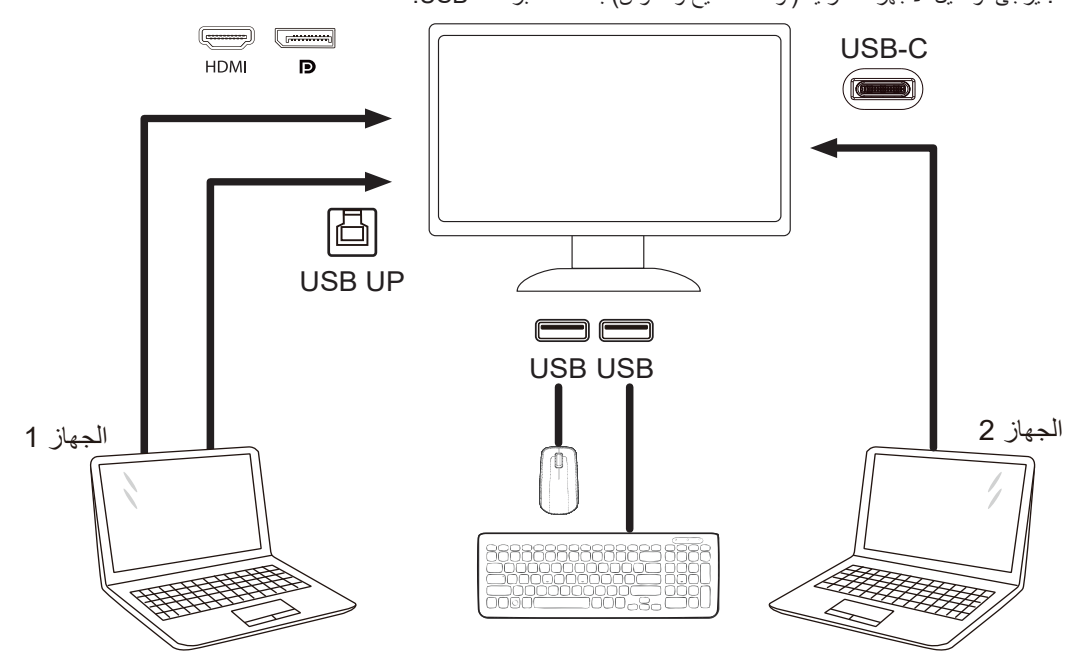

ملاحظة: قد يختلف تصميم الشاشة عن ذلك المبين في الرسم التوضيحي

الخطوة ٤: ادخل إلى قائمة المعلومات المعروضة على الشاشة. انتقل إلى صفحة Extra (الملحقات) وحدد «Auto» (تلقائي) أو «USB UP» أو «USB UP» في عالمة التبويب Selection USB( تحديد USB).

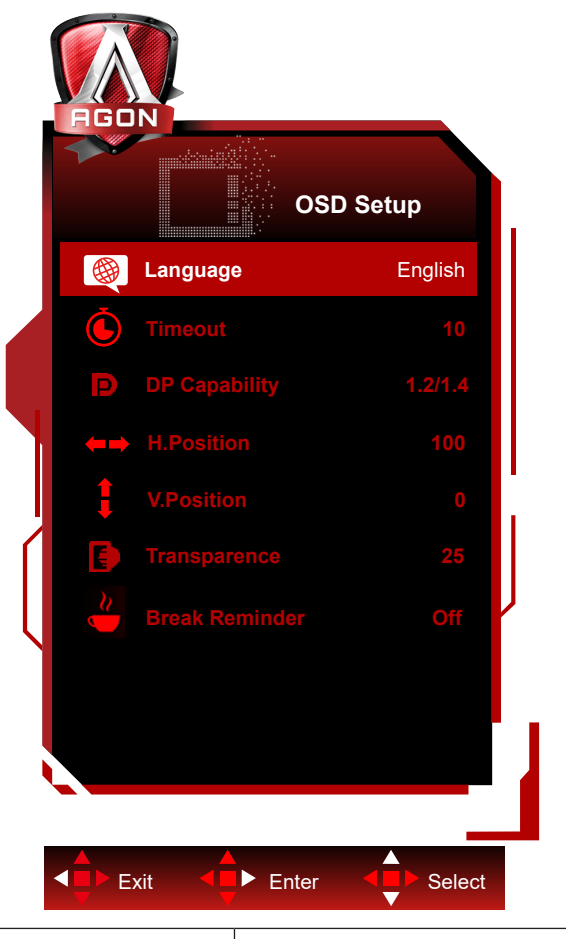

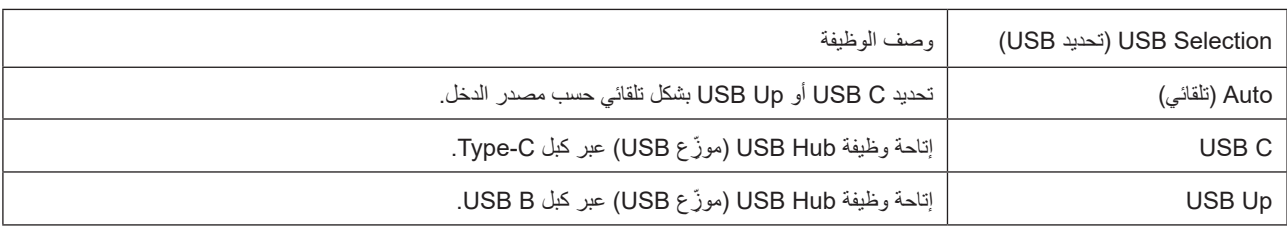

#### **ةشاشلا ةنايص**

<span id="page-18-0"></span>للحد من خطر احتجاز الصورة على الشاشة، واظب بانتظام على إجراء الصيانة التالية. قد يؤدي عدم االلتزام بهذه التعليمات إلى إبطال الضمان.

#### **• تجنب عرض صورة ثابتة فترات زمنية ممتدة.**

تشير صورة ثابتة إلى صورة ال تتغير بمرور الوقت: كصورة فوتوغرافية.

قد تؤدي صورة ثابتة إلى تلف مستديم لشاشة OLED؛ مما يتسبب في استمرار ظهور الصورة عند توقف عرضها بشكل فعلي.

لتحقيق أفضل نتائج:

١- لا تعرض صورًا ثابتة. لا تعرض صورة ثابتة فترة زمنية ممتدة (٤ ساعات)؛ وإلا فقد تتبقى الصورة على الشاشة (ظاهرة حرق الصورة). إذا استدعت الضرورة عرض صورة فترة زمنية ممتدة، فقلل السطوع والتباين قدر اإلمكان.

-2 استخدم وضع ملء الشاشة. قد تحدث تشوهات أو عيوب مرئية عند مشاهدة فيديو في وضع صندوق البريد أو صندوق البريد العمودي، مثل فيديو .4:3 استخدم وضع ملء الشاشة للحد من هذه المشكلة.

-3 ممنوع الملصقات. ال تضع أي نوع من الملصقات على الشاشة مباشرة؛ وإال، فقد تتلف الشاشة.

#### **• ال تستخدم هذه الشاشة ألكثر من أربع ساعات متواصلة.**

يستخدم هذا المنتج العديد من التقنيات للحد من ظاهرة احتجاز الصورة (حرق الصورة) أو التخلص منها. استخدم إعدادات الشاشة الافتراضية لتجنب احتجاز الصورة وللحفاظ على جودة الصورة.

#### **• LEA( خوارزمية استخراج الشعار(**

تضبط وظيفة LEA السطوع تلقائيًا في مناطق العرض للحد من احتمالية احتجاز الصورة.

يتم ضبط هذه الوظيفة على وضع »On( »تشغيل( بشكل افتراضي، ويمكن تغيير وضعها في قائمة المعلومات المعروضة على الشاشة )OSD).

#### **• TPC( التحكم في ذروة اإلشراق المؤقت(**

تضبط هذه الوظيفة إشراق الشاشة تلقائيًا عند اكتشاف صور ثابتة باستمرار .

يتم ضبط هذه الوظيفة على «Always On» (تشغيل دائمًا).

#### **• مدار البكسل )إزاحة الصورة(**

نعمل وظيفة Orbit (المدار) على إزاحة الصورة المعروضة قليلاً على مستوى البكسل مرة كل ثانية لمنع احتجاز الصورة.

يتم ضبط هذه الوظيفة على »On( Weak[ »)تشغيل )ضعيف([ بشكل افتراضي؛ حيث يؤدي تحديد الخيار »Weak( »ضعيف( إلى أدنى مستوى من الحركة، بينما يؤدي تحديد الخيار «Strongest» (الأقوى) إلى أعلى مستوى من الحركة، ويؤدي «Off» (إيقاف) إلى تعطيل الحركة وزيادة فرصة احتجاز الصورة. يمكن ضبط هذه الوظيفة في قائمة OSD.

#### **• CPC( التحكم بالطاقة في مسار محدب(**

تحد هذه الوظيفة من احتجاز الصورة من خلال ضبط اكتساب الطاقة للصاور المختلفة تلقائيًا عن طريق اتباع نموذج رياضياتي مرتفع في المنتصف ومنخفض عند األطراف.

يتم ضبط هذه الوظيفة على «Always On» (تشغيل دائمًا).

#### **• LBC( التحكم بالسطوع المحلي(**

نحد هذه الوظيفة من احتجاز الصورة من خلال تقليل السطوع تلقائيًا في المناطق الشائعة التي يُكتشف فيها مستوى مرتفع للغاية من السطوع التراكمي المتوسط. يتم ضبط هذه الوظيفة على «Always On» (تشغيل دائمًا).

#### **•** Refresh Pixel(التخلص من احتجاز الصورة(

تبدأ ظاهرة احتجاز الصورة في شاشات OLED عند عرض صورة ثابتة فترة زمنية طويلة، حوالي 4 ساعات من االستخدام المتواصل.

للتخلص من بقايا الصورة التي تبدأ في الظهور، واظب بانتظام على تشغيل وظيفتي معاوضة الشاشة وتصحيحها وإزالة بقايا الصورة لتحقيق الأداء الأفضل للشاشة.

#### **دورة الصيانة )االتحاد األوروبي فقط(**

يمكن تشغيل هذه الوظيفة بإحدى الطريقتين التاليتين:

ا ) من قائمة OSD، شُغِّل وظيفة إزالة بقايا الصورة وحدد «Yes» (نعم) من القائمة. J

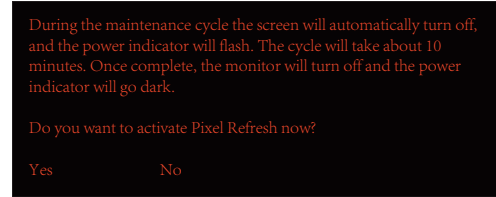

2( من مربع حوار رسالة التحذير الذي يظهر بعد كل 4 ساعات من التشغيل التراكمي، حدد »Yes( »نعم(.

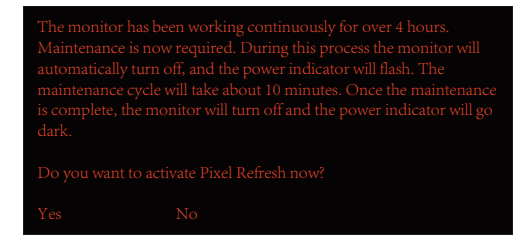

بعد كل ٤ ساعات من التشغيل التراكمي، سيتم تشغيل وظيفتي معارضة الشاشة وتصحيحها وإزالة بقايا الصورة تلقائيًا عند إيقاف تشغيل الشاشة أو عند دخولها في وضع االستعداد لمدة ساعتين.

َّ احرص أثناء هذه العملية على إبقاء الشاشة موصلة بالطاقة.

ستشغِّل الشاشة أولأ وظيفة معاوضة الشاشة وتصحيحها التي ستستغرق ٣٠ ثانية تقريبًا. سيومض مؤشر الطاقة باللون الأبيض (يضيء ٣ ثوانٍ ثم ينطفئ ٣ ثوانٍ) أثناء هذه l<br>| العملية.

سيتم بعد ذلك تشغيل وظيفة إزالة بقايا الصورة التي ستستغرق ١٠ دقائق تقريبًا. سيومض مؤشر الطاقة باللون الأبيض (يضيء ثانية واحدة وينطفئ ثانية واحدة) أثناء هذه العملية.

عند اكتمال العملية، سيضيء مؤشر الطاقة باللون البرتقالي في وضع االستعداد، أو سينطفئ في وضع إيقاف التشغيل.

إذا ضغط المستخدم على زر الطاقة لتشغيل الشاشة أثناء الصيانة، مقاطعة عملية الصيانة وسيستغرق تشغيل الشاشة وقتًا إضافيًا مدته ٥ ثوانٍ تقريبًا.

يمكنك التحقق من عدد مرات تشغيل وظيفة إزالة بقايا الصورة في القسم «Extra» (إضافات) في قائمة OSD.

#### • **تحذير تلقائي**

إذا تم إيقاف تشغيل ميزة Auto Warning (تحذير تلقائي) وعدم تشغيل ميزة Pixel Refresh (تحديث البكسل) أو Panel Refresh (تحديث اللوحة) في غضون الفترة الموصى بها، فقد يتسبب ذلك في مشكلة احتجاز الصورة على الشاشة.

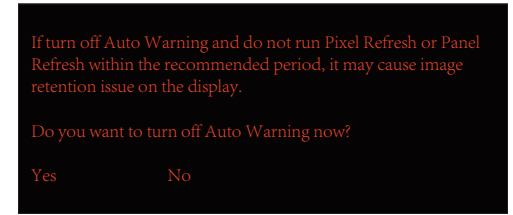

عند وصول عدد ساعات الاستخدام التراكمي إلى ١٦ ساعة، ستبدأ في الظهور رسالة تحذير بعد تنازلي ١٠ دقائق. (من ١٠ دقائق إلى دقيقة واحدة متبقية) ً تذكرك هذه الرسالة التحذيرية بأن الشاشة ستدخل في عملية صيانة ومن المستحسن جدا حفظ ملفاتك.

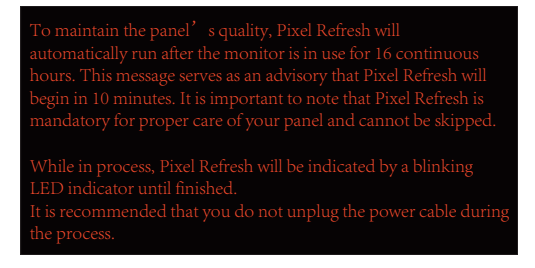

#### **دورة الصيانة )خارج االتحاد األوروبي(**

يمكن تشغيل هذه الوظيفة بإحدى الطريقتين التاليتين:

ا ) من قائمة OSD، شُغِّل وظيفة إزالة بقايا الصورة وحدد «Yes» (نعم) من القائمة. J

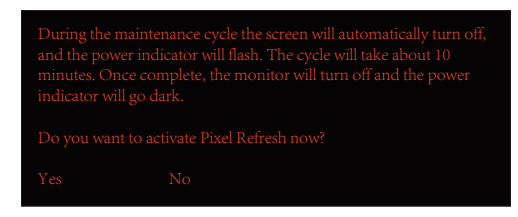

2( من مربع حوار رسالة التحذير الذي يظهر بعد كل 4 ساعات من التشغيل التراكمي، حدد »Yes( »نعم(.

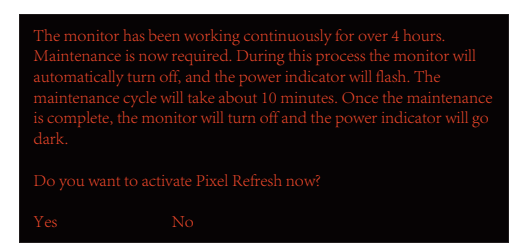

إذا تم تحديد «No) (لا)، فستستمر رسالة التحذير في الظهور كل ساعة بعد تشغيل الشاشة ٢٤ ساعة إلى أن يتم تحديد «Yes( (نعم). ديدحت متي نأ ىلإ ةعاس 24 ةشاشلا ليغشت دعب ةعاس لك ريذحتلا ةلاسر راركت متيسف ،(ال) «No «وأ (معن) «Yes «ديدحت متي مل اذإ .(معن) «Yes«

بعد كل ٤ ساعات من التشغيل التراكمي، سيتم تشغيل وظيفتي معارضة الشاشة وتصحيحها وإزالة بقايا الصورة تلقائيًا عند إيقاف تشغيل الشاشة أو عند دخولها في وضع الاستعداد لمدة ١٥ دقائق تقريبًا.

َّ احرص أثناء هذه العملية على إبقاء الشاشة موصلة بالطاقة.

ستشغِّل الشاشة أولأ وظيفة معاوضة الشاشة وتصحيحها التي ستستغرق ٣٠ ثانية تقريبًا. سيومض مؤشر الطاقة باللون الأبيض (يضيء ٣ ثوانٍ ثم ينطفئ ٣ ثوانٍ) أثناء هذه l<br>| العملية.

سيتم بعد ذلك تشغيل وظيفة إزالة بقايا الصورة التي ستستغرق ١٠ دقائق تقريبًا. سيومض مؤشر الطاقة باللون الأبيض (يضيء ثانية واحدة وينطفئ ثانية واحدة) أثناء هذه العملية.

عند اكتمال العملية، سيضيء مؤشر الطاقة باللون البرتقالي في وضع االستعداد، أو سينطفئ في وضع إيقاف التشغيل.

إذا ضغط المستخدم على زر الطاقة لتشغيل الشاشة أثناء الصيانة، مقاطعة عملية الصيانة وسيستغرق تشغيل الشاشة وقتًا إضافيًا مدته ٥ ثوانٍ تقريبًا.

يمكنك التحقق من عدد مرات تشغيل وظيفة إزالة بقايا الصورة في القسم »Extra( »إضافات( في قائمة OSD.

#### • **تحذير تلقائي**

إذا تم إيقاف تشغيل ميزة Auto Warning (تحذير تلقائي) وعدم تشغيل ميزة Pixel Refresh (تحديث البكسل) أو Panel Refresh (تحديث اللوحة) في غضون الفترة الموصى بها، فقد يتسبب ذلك في مشكلة احتجاز الصورة على الشاشة.

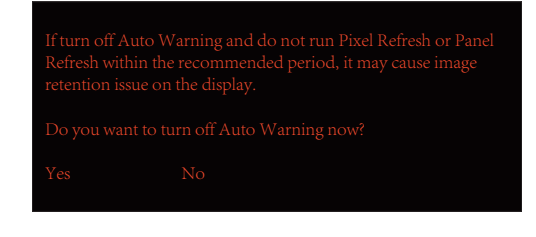

**الضبط**

**مفاتيح التشغيل السريع**

<span id="page-21-0"></span>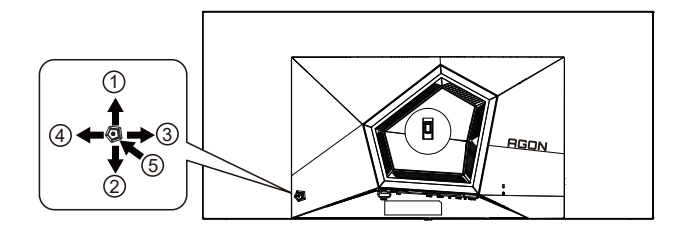

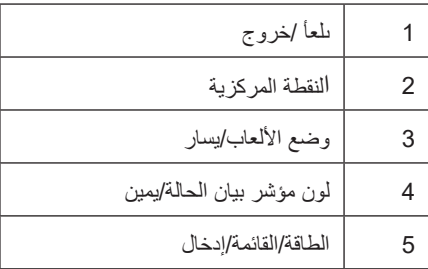

الطاقة/القائمة/إدخال

اضغط على زر الطاقة لتشغيل الشاشة.

عند عدم وجود أي قائمة معلومات معروضة على الشاشة، اضغط عليه لعرض قائمة المعلومات أو لتأكيد الاختيار. اضغط عليه لمدة ثانيتين تقريبًا لإيقاف تشغيل الشاشة.

النقطة المركزية

عند عدم وجود أي قائمة معلومات معروضة على الشاشة، اضغط على زر Point Dial( النقطة المركزية( إلظهار/إخفاء النقطة المركزية.

وضع الألعاب/يسار

عند عدم وجودة أي قائمة معلومات معروضة على الشاشة، اضغط على المفتاح «الأيسر» لفتح وظيفة وضع الألعاب، ثم اضغط على المفتاح «الأيسر» أو «الأيمن» لتحديد وضع ألعاب )FPS أو RTS أو Racing أو 1 Gamer أو 2 Gamer أو 3 Gamer )حسب أنواع األلعاب المختلفة.

التحكم في مؤثرات ضوء مؤشر بيان الحالة/يمين

عند عدم وجود أي قائمة معلومات معروضة على الشاشة، اضغط على المفتاح «الأيمن» لتتشيط وظيفة التحكم في مؤثرات ضوء مؤشر بيان الحالة<sub>.</sub>

ىلعأ/خروج

عند إغلاق قائمة المعلومات المعروضة على الشاشة، سيؤدي الضغط على الزر Source/Auto/Up (المصدر/تلقائي/خروج) نفس وظيفة مفتاح التشغيل السريع للمصدر. **ُعد وصف أزرار وحدة التحكم عن ب**

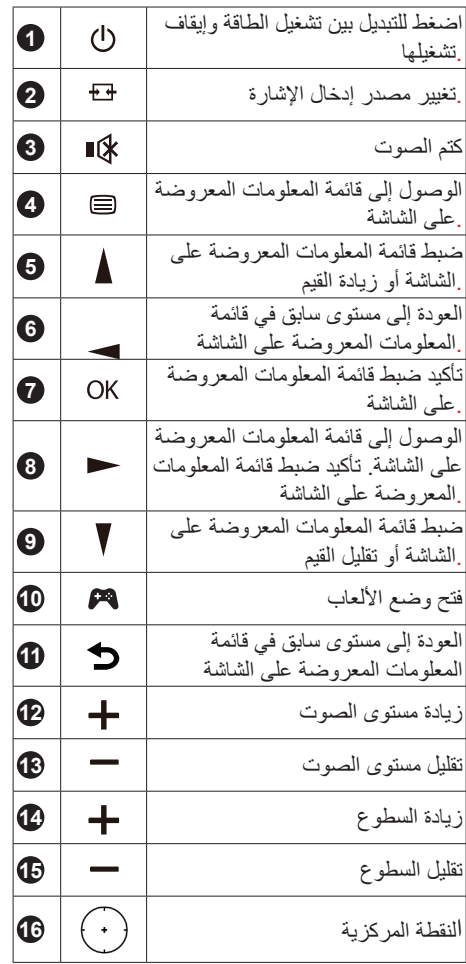

<span id="page-22-0"></span>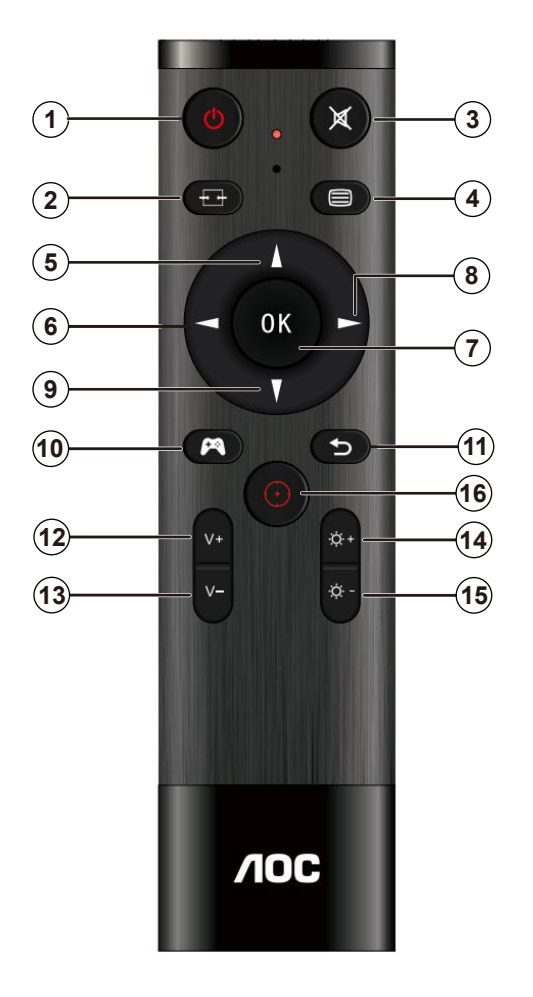

<span id="page-23-0"></span>**دليل مفاتيح قائمة المعلومات المعروضة على الشاشة )القائمة(** Enter  $\leftarrow$  Move  $\leftarrow$  Exit

Enter (دخول): استخدم هذا المفتاح لدخول المستوى التالي في قائمة المعلومات المعروضة على الشاشة Move (تحريك): استخدم مفتاح السهم الأيسر/الأيمن/السفلي لتحريك العنصر المحدد في قائمة المعلومات المعروضة على الشاشة Exit( خروج): استخدم مفتاح السهم العلوي للخروج من قائمة المعلومات المعروضة على الشاشة

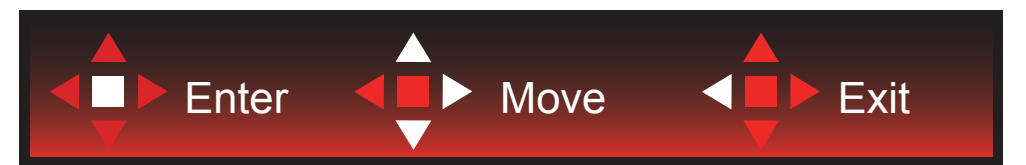

Enter (دخول): استخدم هذا المفتاح لدخول المستوى التالي في قائمة المعلومات المعروضة على الشاشة Move (تحريك): استخدم مفتاح السهم الأيسر/الأيمن/السفلي لتحريك العنصر المحدد في قائمة المعلومات المعروضة على الشاشة Exit( خروج(: استخدم مفتاح السهم العلوي للخروج من قائمة المعلومات المعروضة على الشاشة

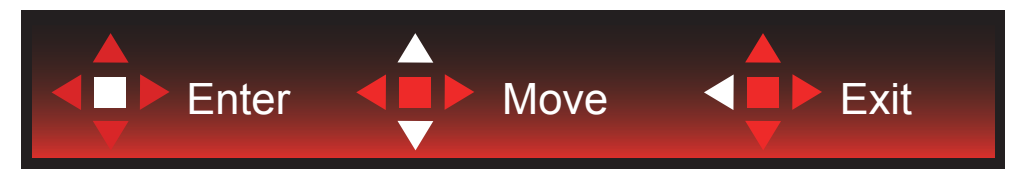

Enter( دخول(: استخدم هذا المفتاح لدخول المستوى التالي في قائمة المعلومات المعروضة على الشاشة Move(تحريك): استخدم مفتاح السهم الأيسر/الأيمن/السفلي لتحريك العنصر المحدد في قائمة المعلومات المعروضة على الشاشة Exit( خروج): استخدم مفتاح السهم العلوي للخروج من قائمة المعلومات المعروضة على الشاشة

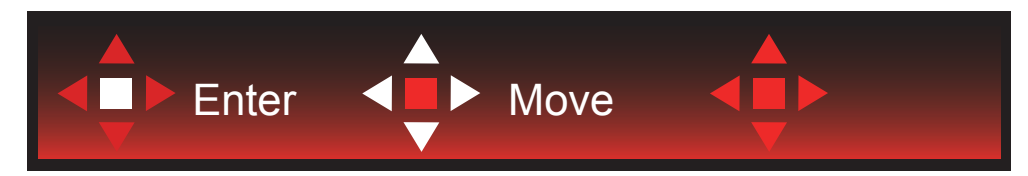

Move( تحريك): استخدم مفتاح السهم الأيسر/الأيمن/العلوي/السفلي لتحريك العنصر المحدد في قائمة المعلومات المعروضة على الشاشة

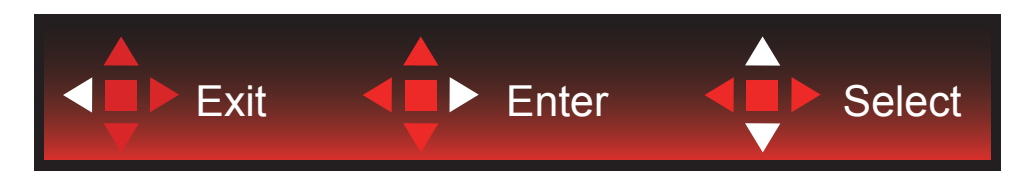

Exit( خروج): استخدم مفتاح السهم الأيسر للخروج من قائمة المعلومات المعروضة على الشاشة والانتقال إلى مستوى سابق فيها Enter (دخول): استخدم مفتاح السهم الأيمن لدخول مستوى تالٍ في قائمة المعلومات المعروضة على الشاشة Select (تحديد): استخدم مفتاح السهم العلوي/السفلي لتحريك العنصر المحدد في قائمة المعلومات المعروضة على الشاشة

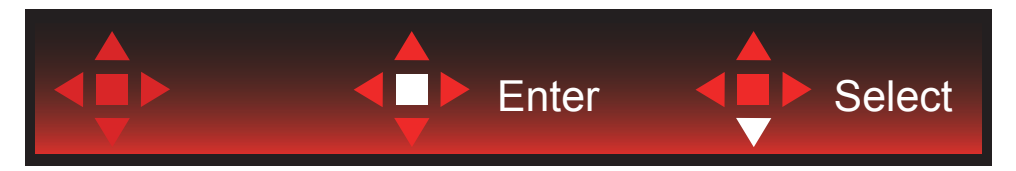

Enter (دخول): استخدم هذا المفتاح لتطبيق إعداد قائمة المعلومات المعروضة على الشاشة والعودة إلى مستوى سابق فيها Select (تحديد): استخدم مفتاح السهم السفلي لضبط إعداد قائمة المعلومات المعروضة على الشاشة

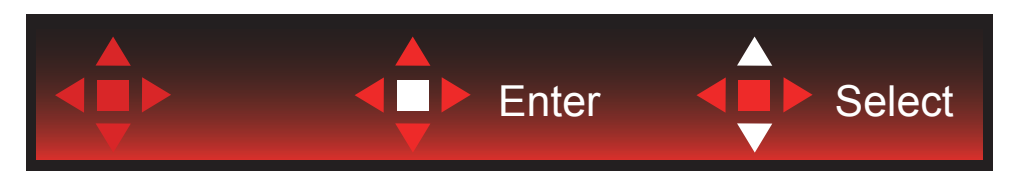

Select (تحديد): استخدم مفتاح السهم العلوي/السفلي لضبط إعداد قائمة المعلومات المعروضة على الشاشة

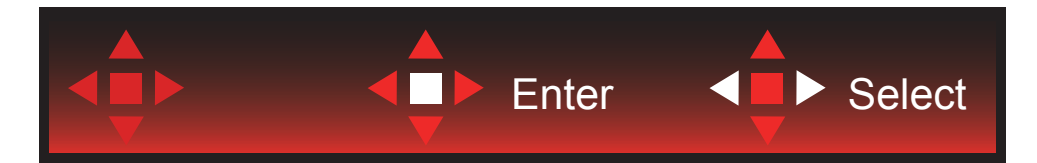

Enter(دخول): استخدم هذا المفتاح للخروج من قائمة المعلومات المعروضة على الشاشة والانتقال إلى مستوى سابق فيها Select (تحديد): استخدم مفتاح السهم الأيسر/الأيمن لضبط إعداد قائمة المعلومات المعروضة على الشاشة

### **إعداد المعلومات المعروضة على الشاشة**

تعليمات أساسية وبسيطة عن مفاتيح التحكم.

<span id="page-25-0"></span>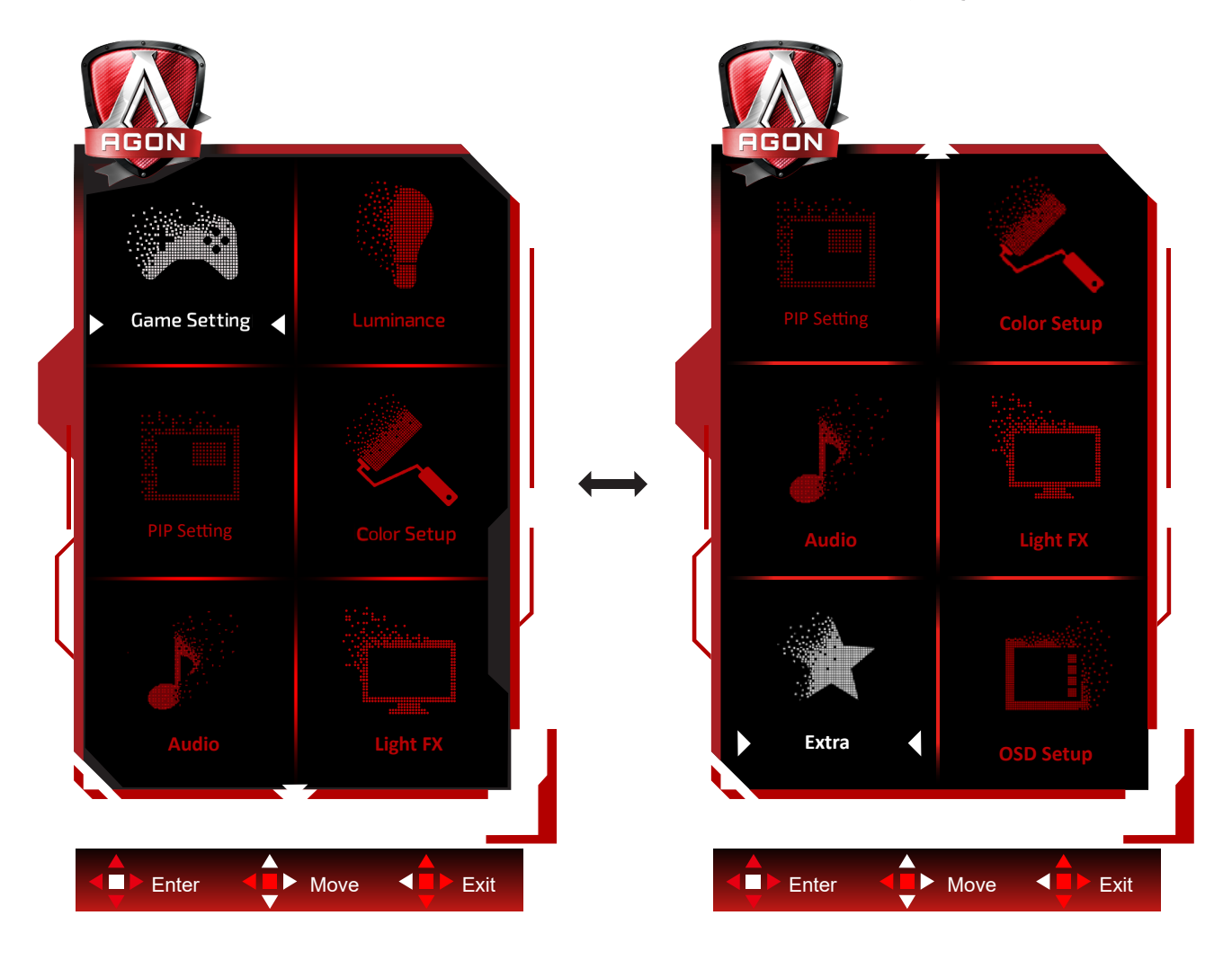

- اضغط على زر القائمة لتنشيط نافذة المعلومات المعروضة على الشاشة.
- اتبع دليل المفاتيح لتحريك أو تحديد )ضبط( إعدادات قائمة المعلومات المعروضة على الشاشة.
- وظيفة قفل/إلغاء قفل قائمة المعلومات المعروضة على الشاشة: لقفل قائمة المعلومات المعروضة على الشاشة أو إلغاء قفلها، اضغط مع االستمرار على الزر السفلي لمدة 10 ٍ ثوان عندما تكون قائمة المعلومات المعروضة على الشاشة غير نشطة.

#### **مالحظات:**

- إذا كان المنتج به مصدر دخل واحد لإلشارة، يتم تعطيل عنصر »تحديد اإلدخال«.
- أوضاع ECO( باستثناء الوضع القياسي( وDCR وDCB ودعم الصورة، بالنسبة لهذه األوضاع األربعة يمكن أن يوجد وضع واحد فقط

### **Setting Game( إعداد األلعاب(**

<span id="page-26-0"></span>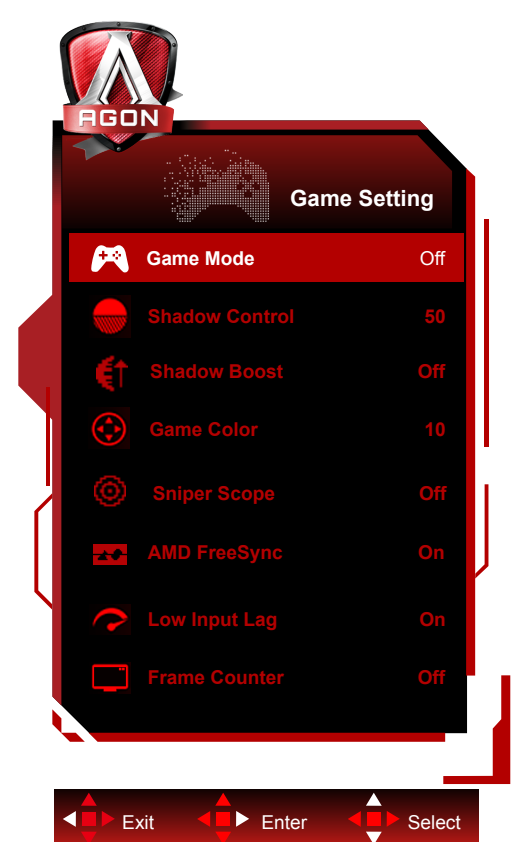

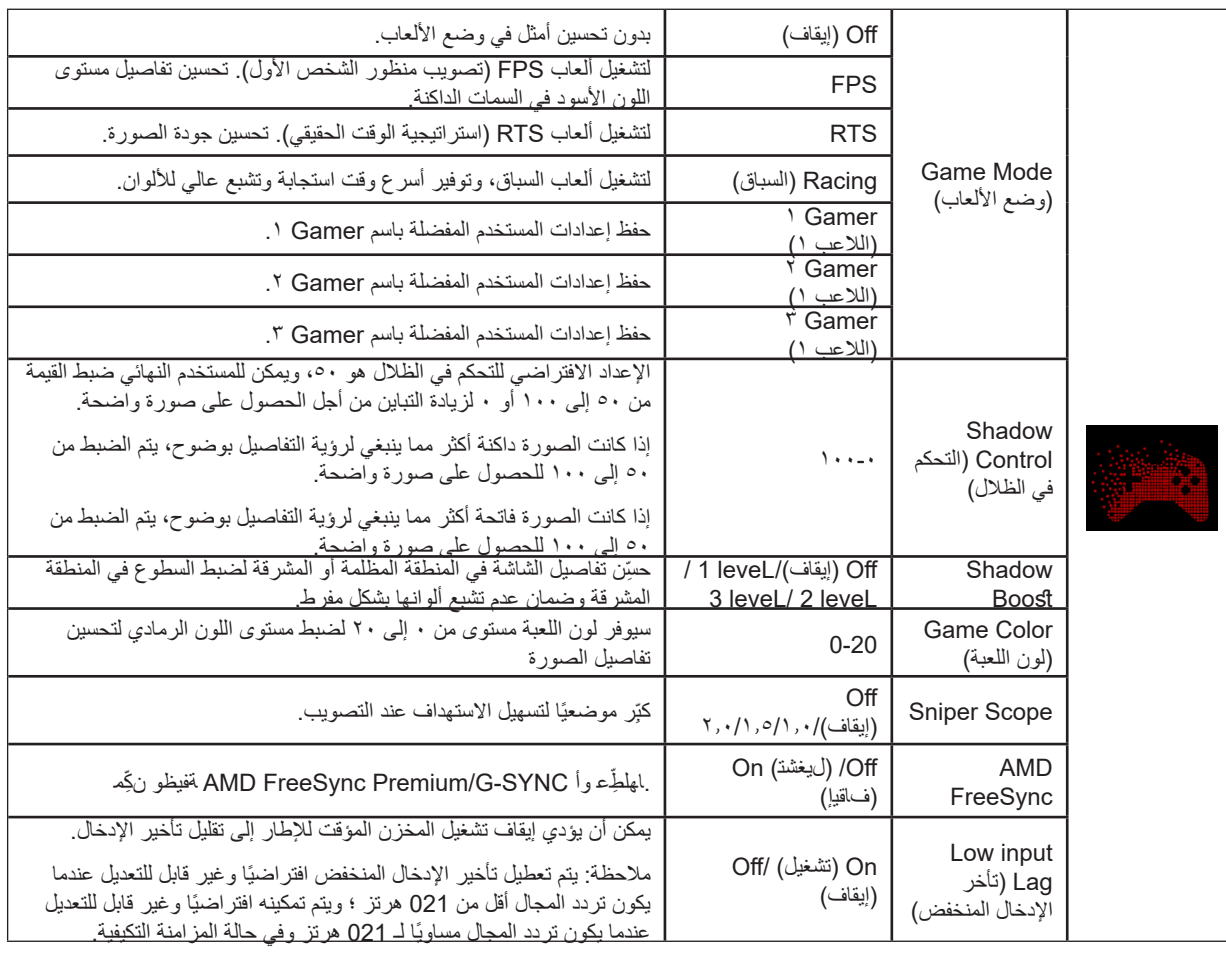

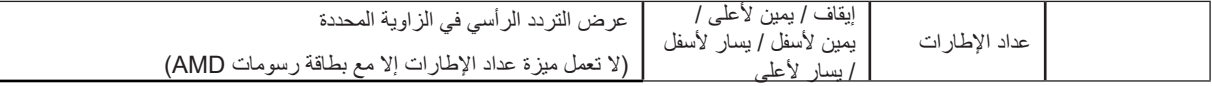

#### **مالحظات:**

عندما يكون "HDR Mode"、 "HDR" (وضع النطاق الديناميكي العالي) ضمن "Luminance (الإشراق)" معيَّنًا على عدم التشغيل، لا يمكن ضبط "Game Mode( وضع الألعاب) و"Shadow Control" (التحكم بالظلالّ) و"Game Color" (لون اللعبة).

عند تعيين Color Space (مساحة الألوان) ضمن Color Settings (إعدادات الألوان) على SRGB أو DCI-P3، لا يمكن ضبط العناصر Game Mode (وضع الالعاب) وDark Field Control (التحكم بالميدان المظلم) وGame Tone (درجة ألوان اللعبة).

### **Luminance( اإلشراق(**

<span id="page-28-0"></span>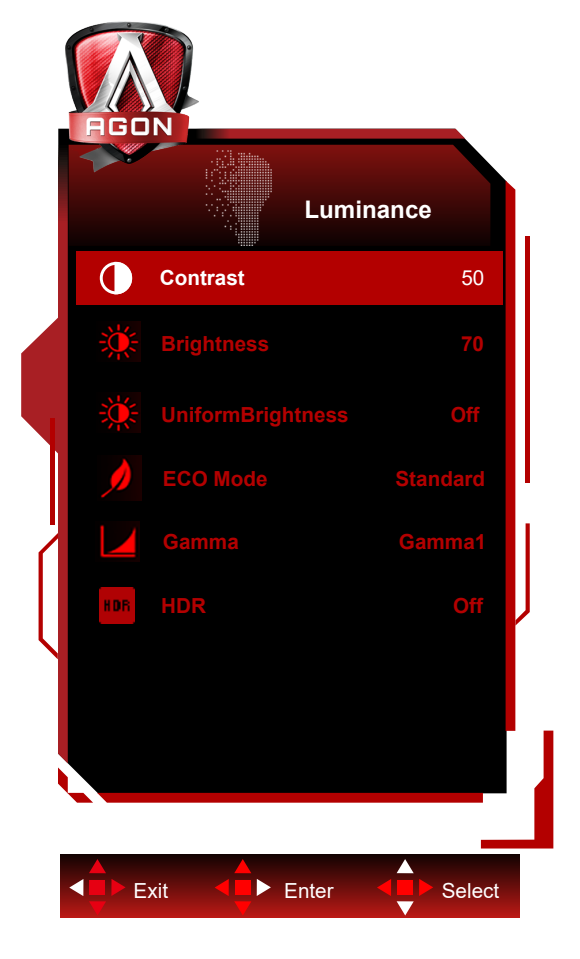

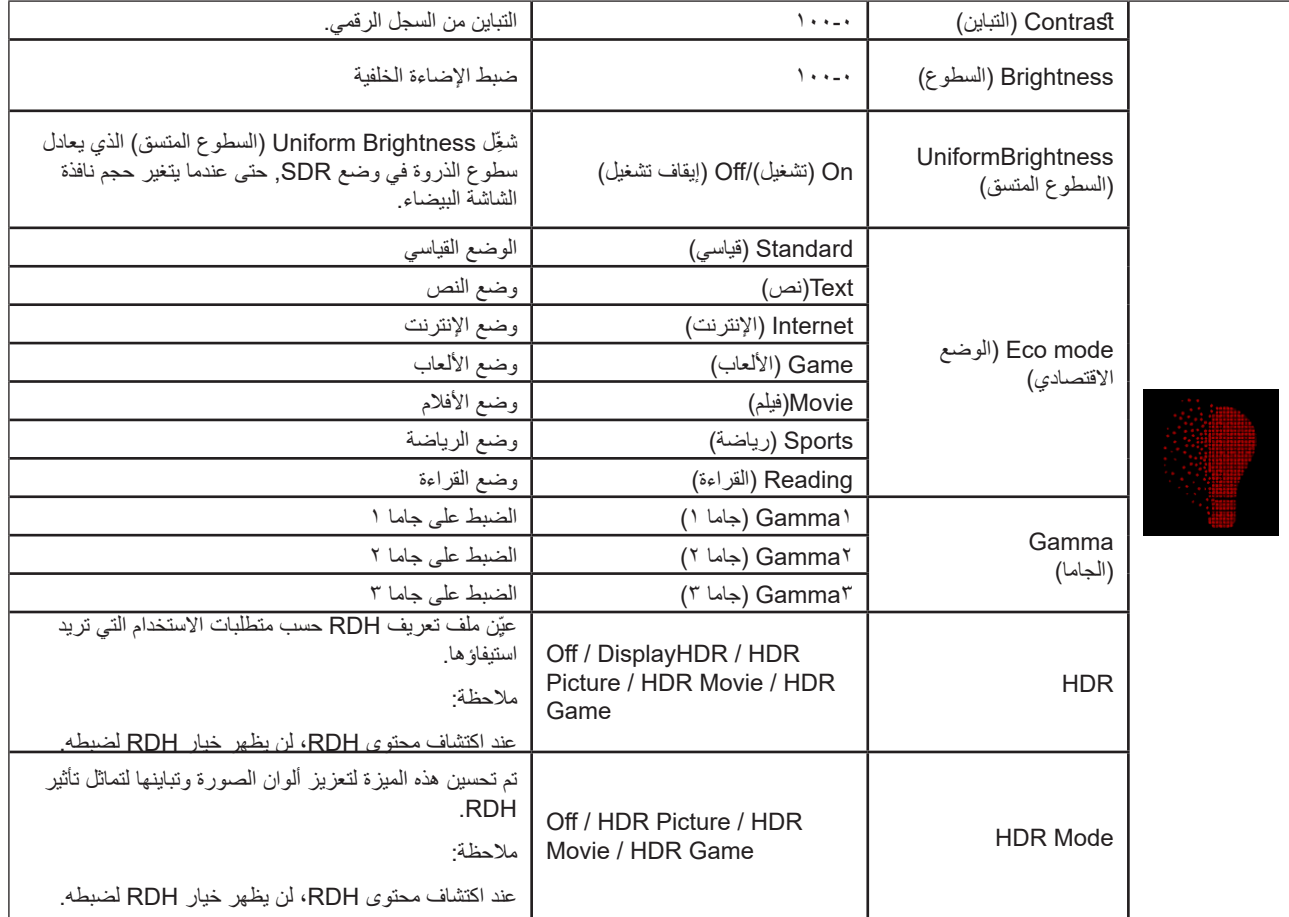

عندما يكون "HDR Mode" (وضع النطاق الديناميكي العالي) ضمن "Luminance (الإشراق)" معيَّنًا على عدم التشغيل، لا يمكن ضبط "Contrast" (التباين) ر "Eco Mode" (الوضع الاقتصادي) و"Gamma" (جاما).

عندما يكون "HDR" (النطاق الديناميكي العالي) ضمن "Luminance (الإشراق)" معيَّنًا على عدم التشغيل، لا يمكن ضبط جميع العناصر الواقعة ضمن "Luminance( "اإلشراق(.

-عند تعيين Color Space (مساحة الألوان) ضمن Color Settings (إعدادات الألوان) على sRGB أو DCI-P3، لا يمكن ضبط العناصر Contrast (التباين) و Brightness Scenario Mode (وضع سيناريو السطوع) وGamma (جاما) وHDR/HDR Mode (النطاق الديناميكي العالي/وضع النطاق الديناميكي العالي).

**(ةروص لخاد ةروص دادعإ)Setting PIP**

<span id="page-30-0"></span>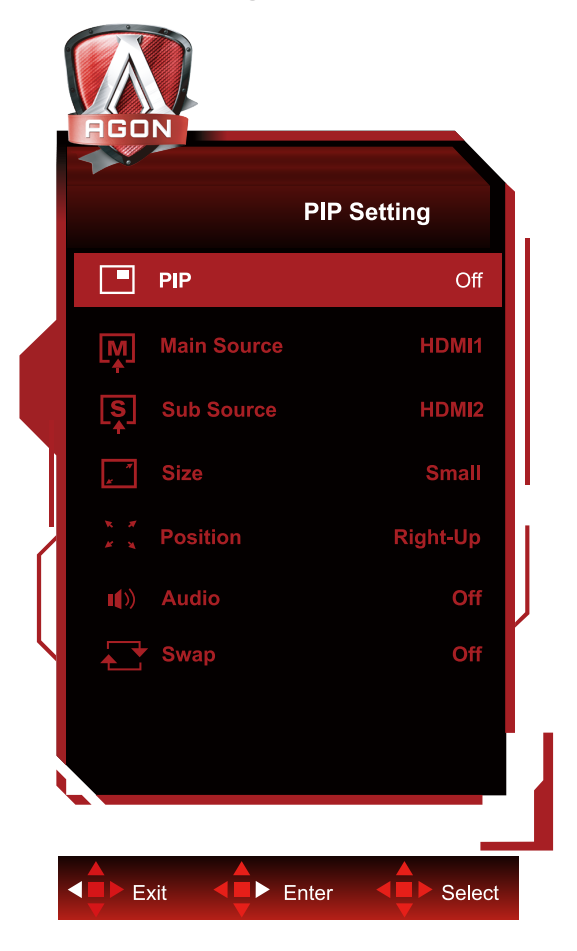

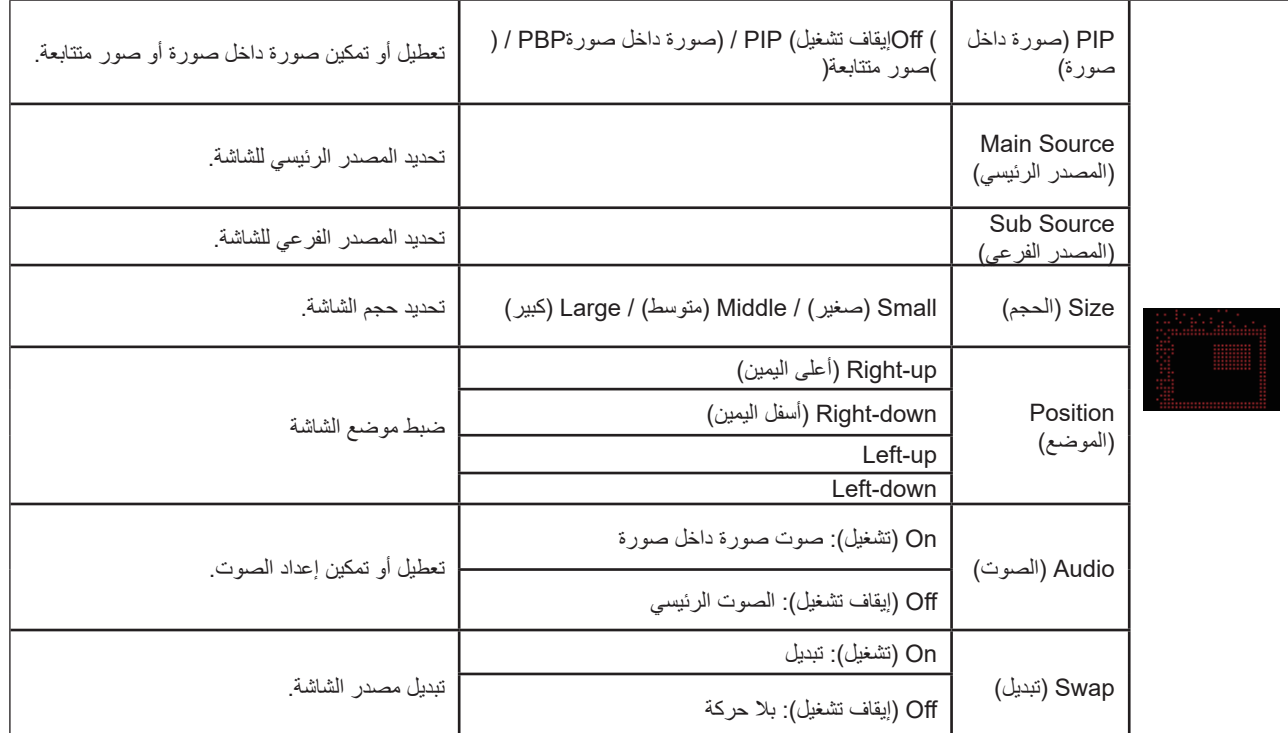

#### **مالحظة:**

1) عند ضبط "HDR" ضمن "Brightness" على حالة non-off ، لا يمكن ضبط كافة العناصر الموجودة ضمن "PIP Setting".

2) عند تمكين PIP/PBP (صورة داخل صورة/صورة بجانب صورة)، لا تصلح بعض عمليات الضبط المتعلقة بالألوان في قائمة OSD إلا للشاشة الرئيسية، بينما لا يتم دعم الشاشة الفرعية. ومن ثم، قد تختلف ألوان الشاشة الرئيسية عن الشاشة الفرعية. 3) عَيْن دقة إشارة الدخل على 1780×1440 عند 60 هرتز في وضع PBP (صورة بجانب صورة) للوصول إلى مؤثر العرض المطلوب.

|                                  |                  | Main Source (المصدر الرئيسي) |                   |                  |    |
|----------------------------------|------------------|------------------------------|-------------------|------------------|----|
|                                  |                  | HDMI1                        | HDMI <sub>2</sub> | USB <sub>C</sub> | DP |
| Sub Source<br>  (المصدر الفر عي) | HDMI1            |                              |                   |                  |    |
|                                  | HDMI2            |                              |                   |                  |    |
|                                  | USB <sub>C</sub> |                              |                   |                  |    |
|                                  | <b>DP</b>        |                              |                   |                  |    |

4) عند تمكين PIP/PBP (صورة داخل صورة/صورة بجانب صورة)، يُوضح توافق مصدر دخل الشاشة الرئيسية/الشاشة الفرعية في الجدول التالي:

### **Setup Color( إعداد اللون(**

<span id="page-32-0"></span>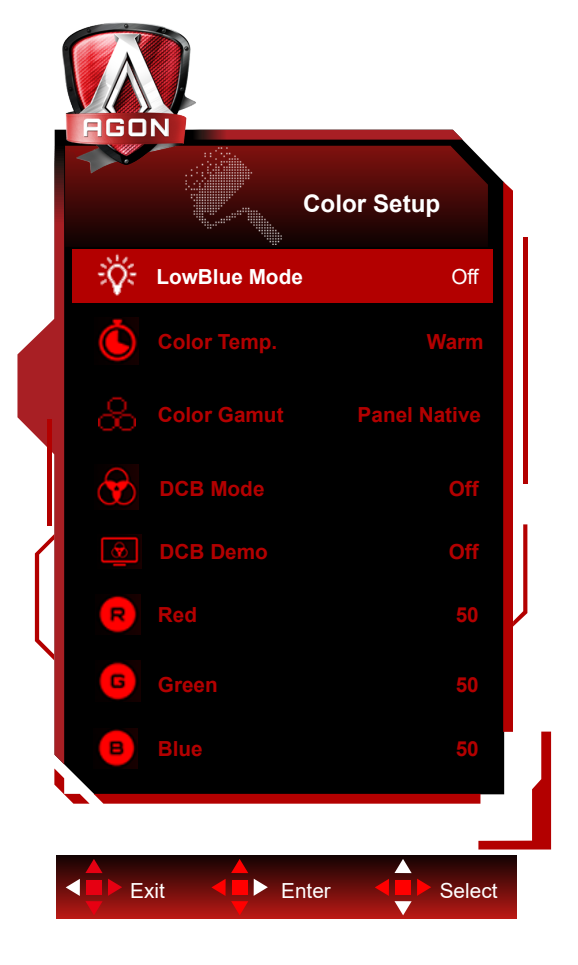

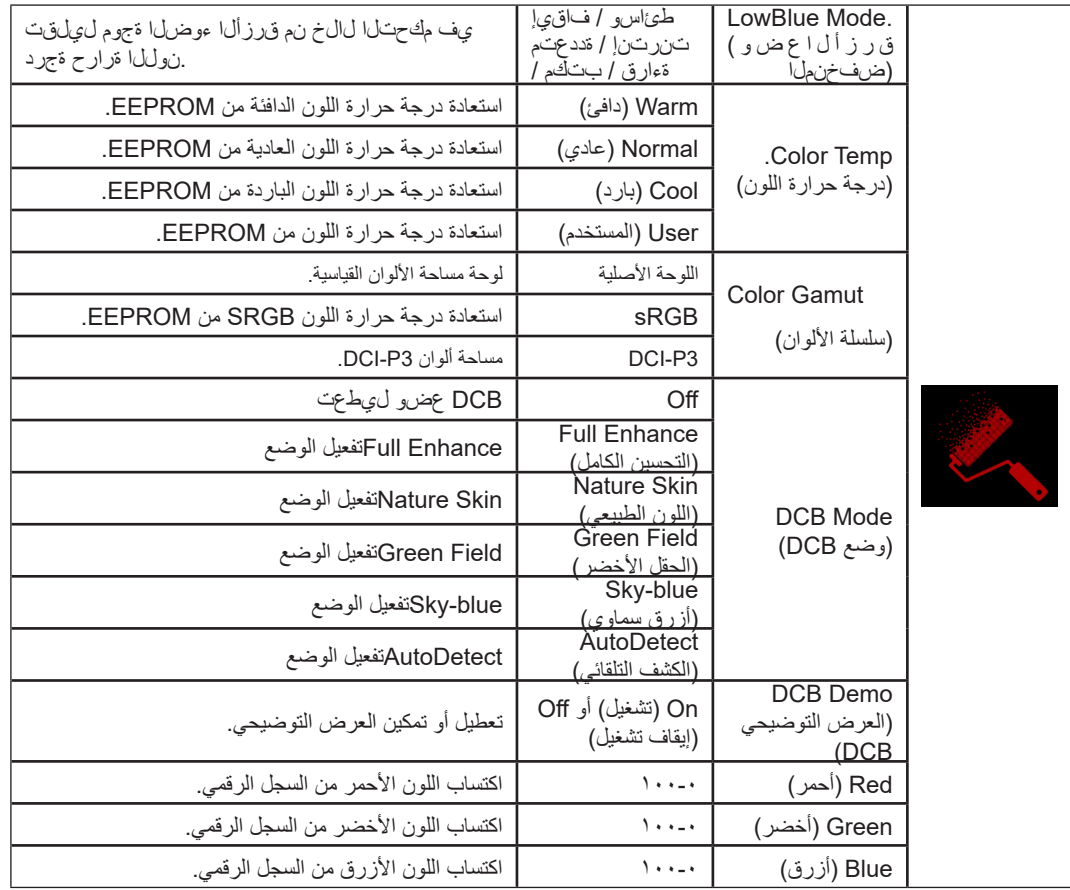

#### **مالحظة:**

عندما يكون "HDR Mode" (وضع النطاق الديناميكي العالي) أو "HDR" (النطاق الديناميكي العالي) ضمن "Luminance (الإشراق)" معيَّنًا على عدم التشغيل، لا يمكن ضبط جميع العناصر الواقعة ضمن "Setup Color( "إعداد اللون(

عندما يكون الإعداد Color Space (مساحة الألوان) معيَّنًا على SRGB أو DCI-P3, لا يمكن ضبط جميع العناصر ضمن Color Settings (إعدادات الألوان)..

### **Audio**

<span id="page-34-0"></span>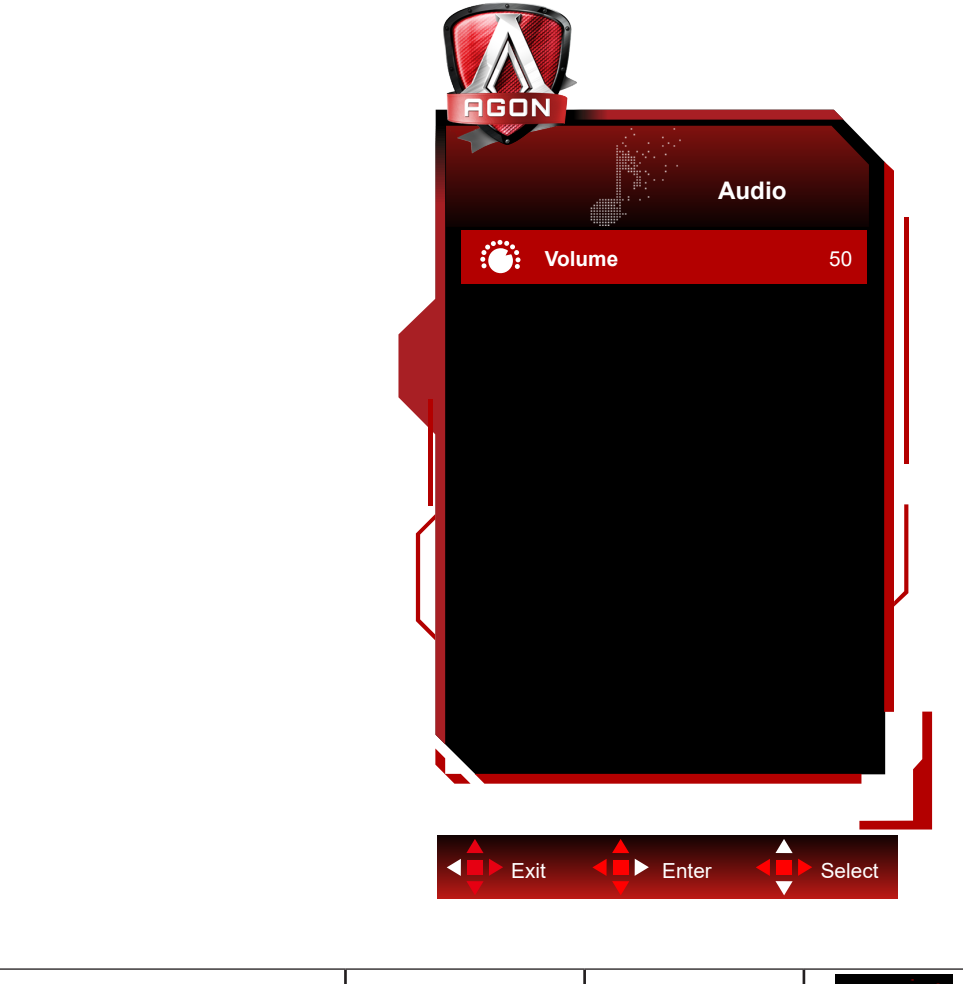

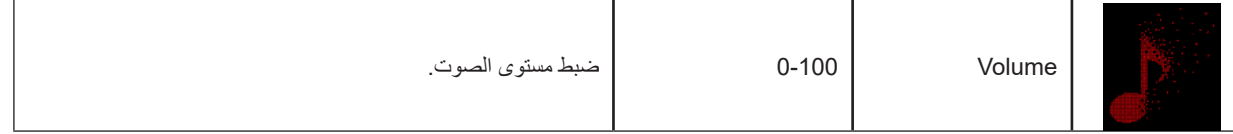

**Light FX**

<span id="page-35-0"></span>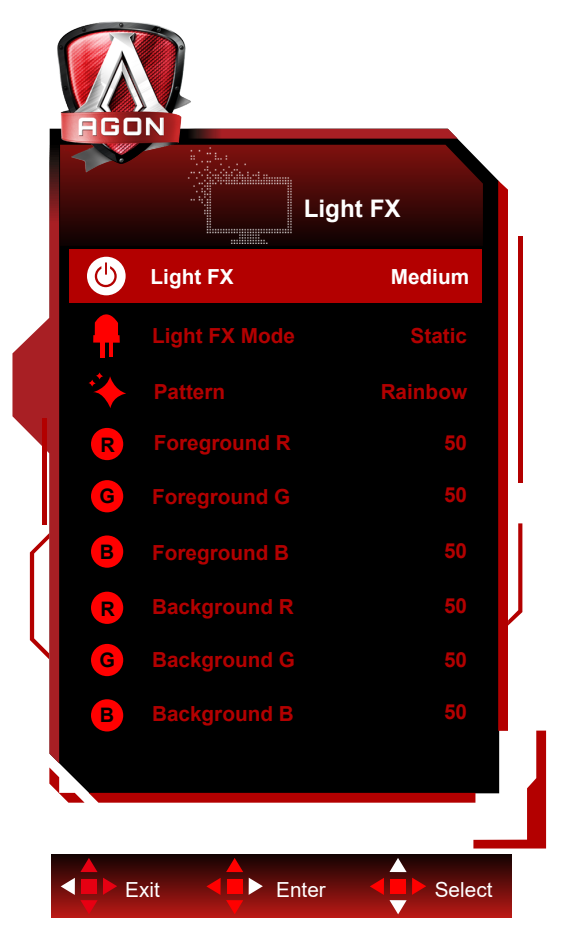

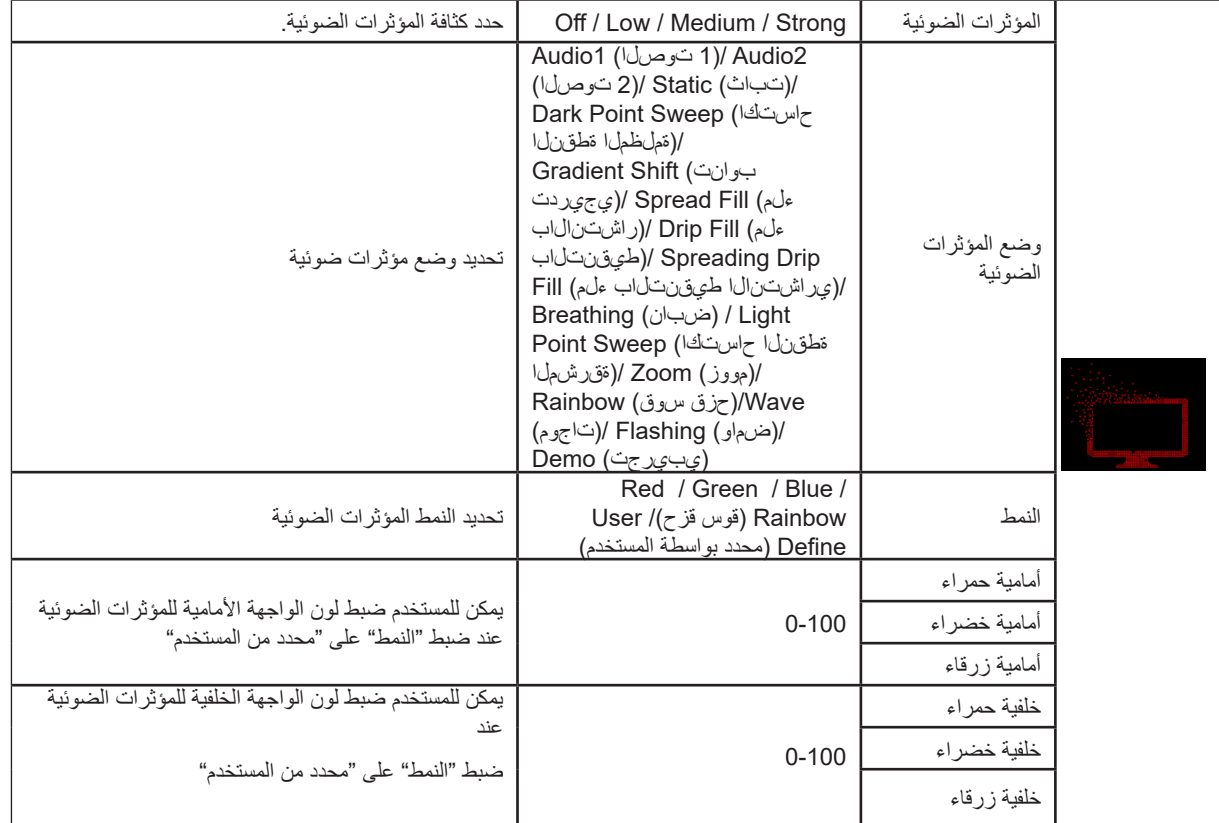

### **Extra( الملحقات(**

<span id="page-36-0"></span>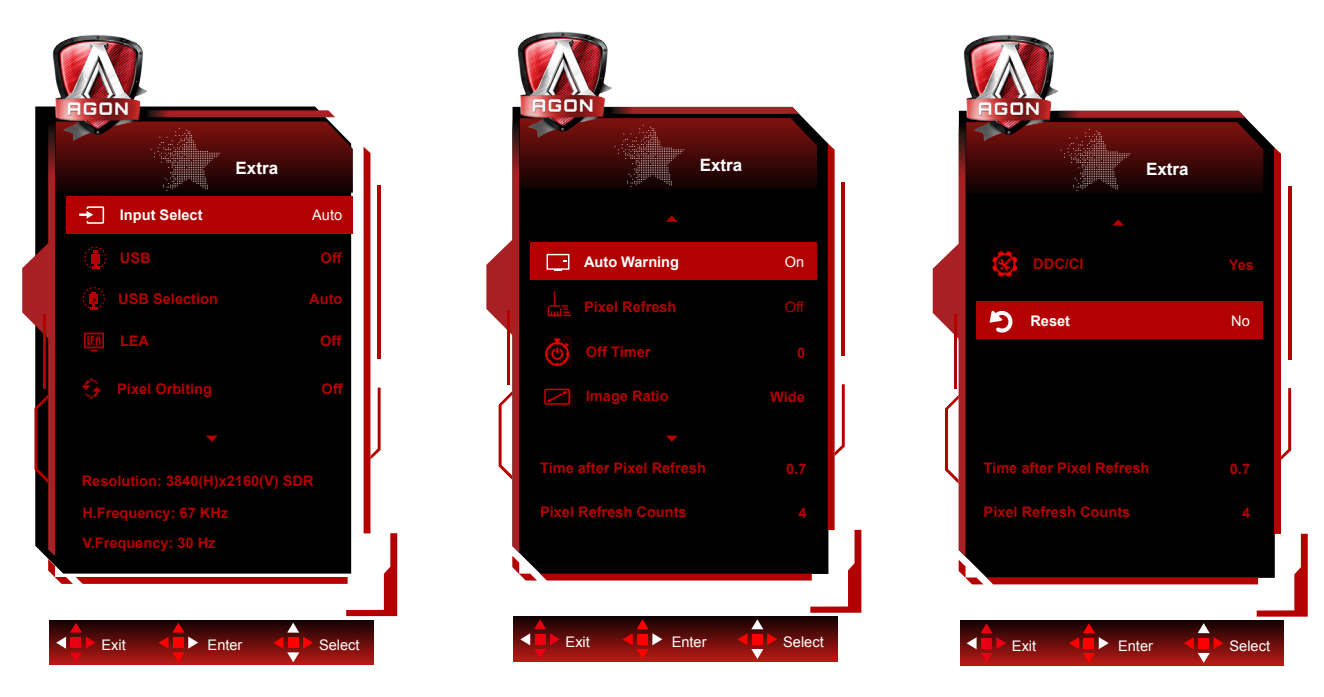

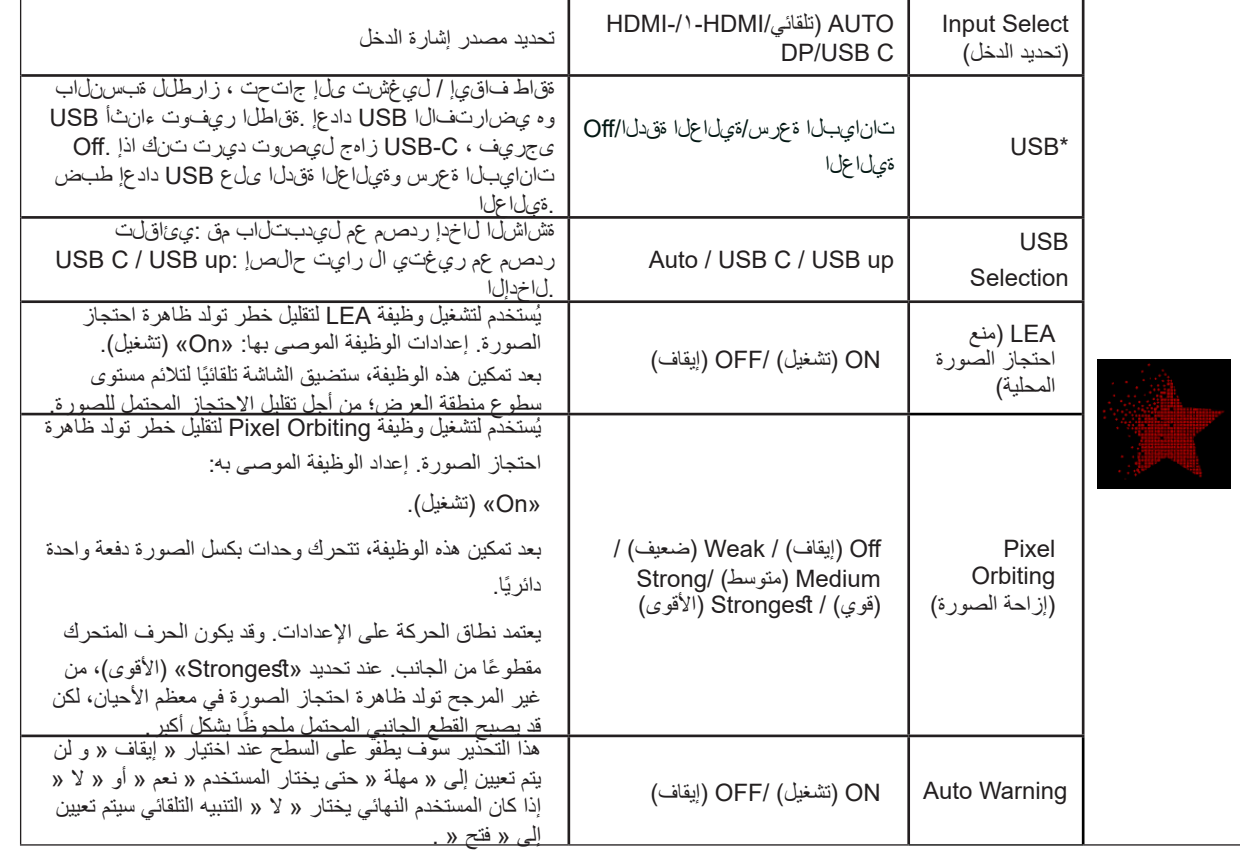

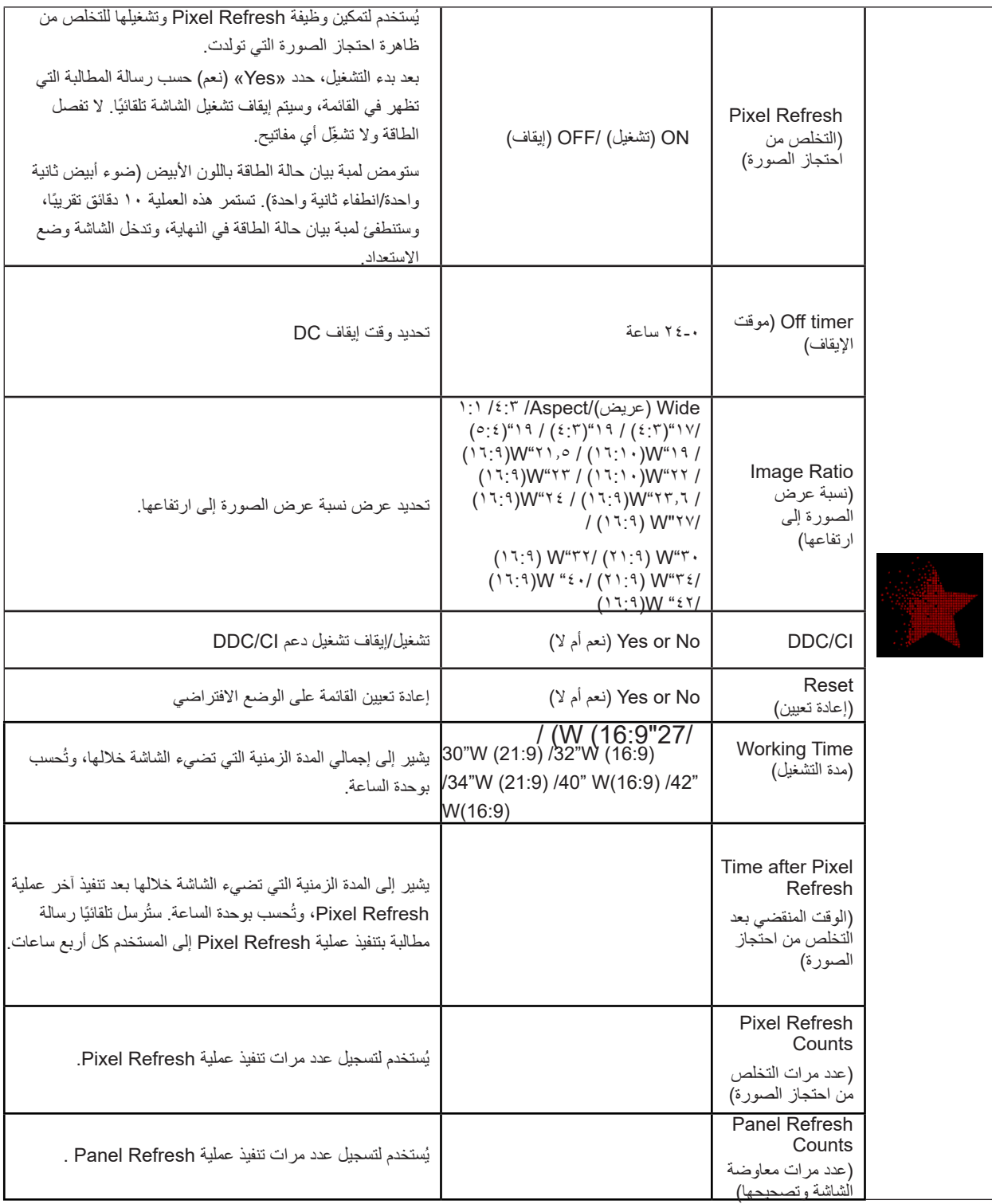

### <span id="page-38-0"></span>**Setup OSD( إعداد المعلومات المعروضة على الشاشة(**

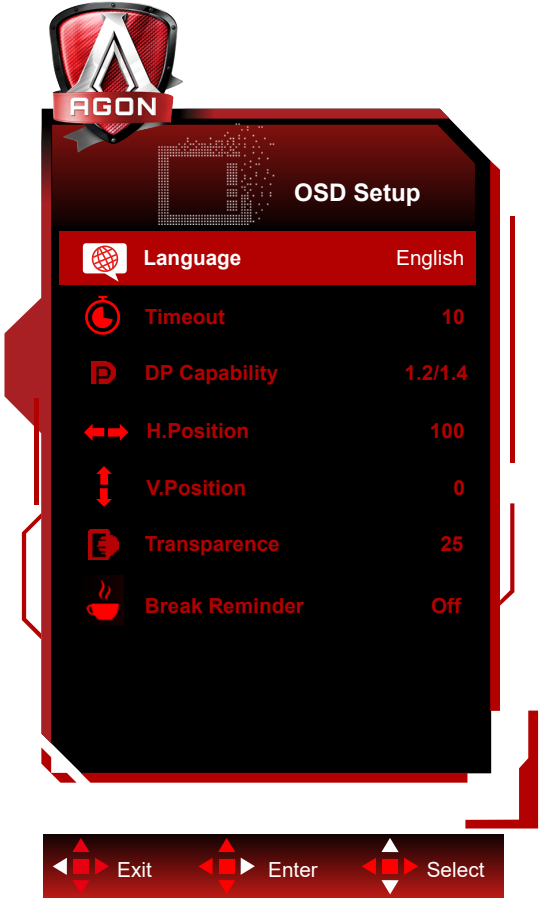

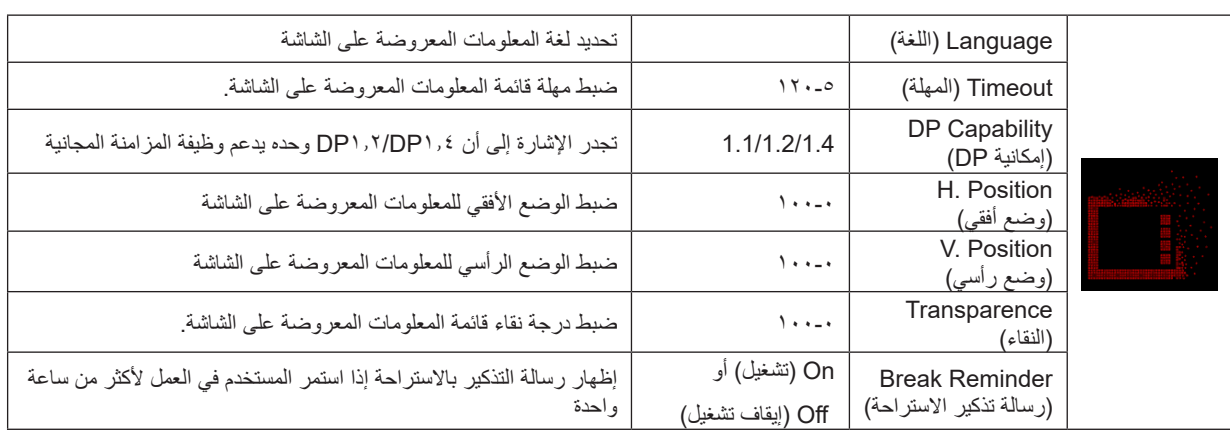

### **مؤشر بيان الحالة**

<span id="page-39-0"></span>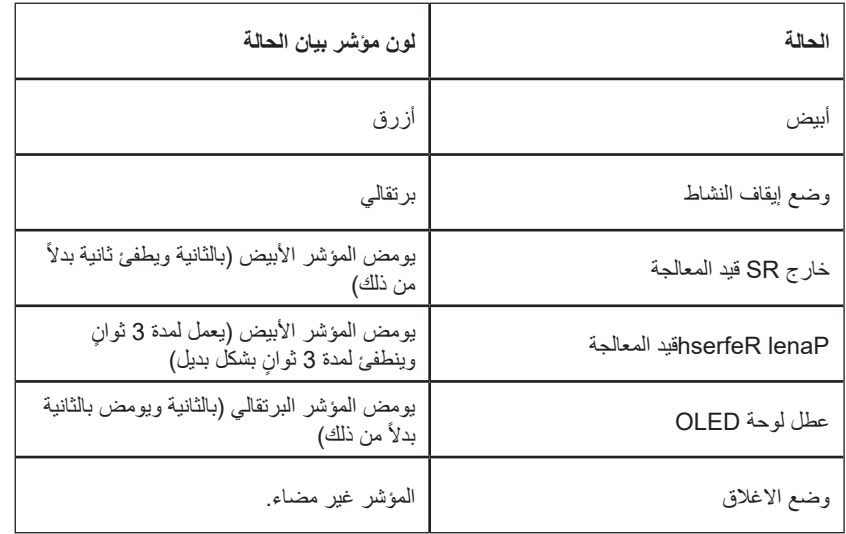

# **استكشاف األعطال وإصالحها**

<span id="page-40-0"></span>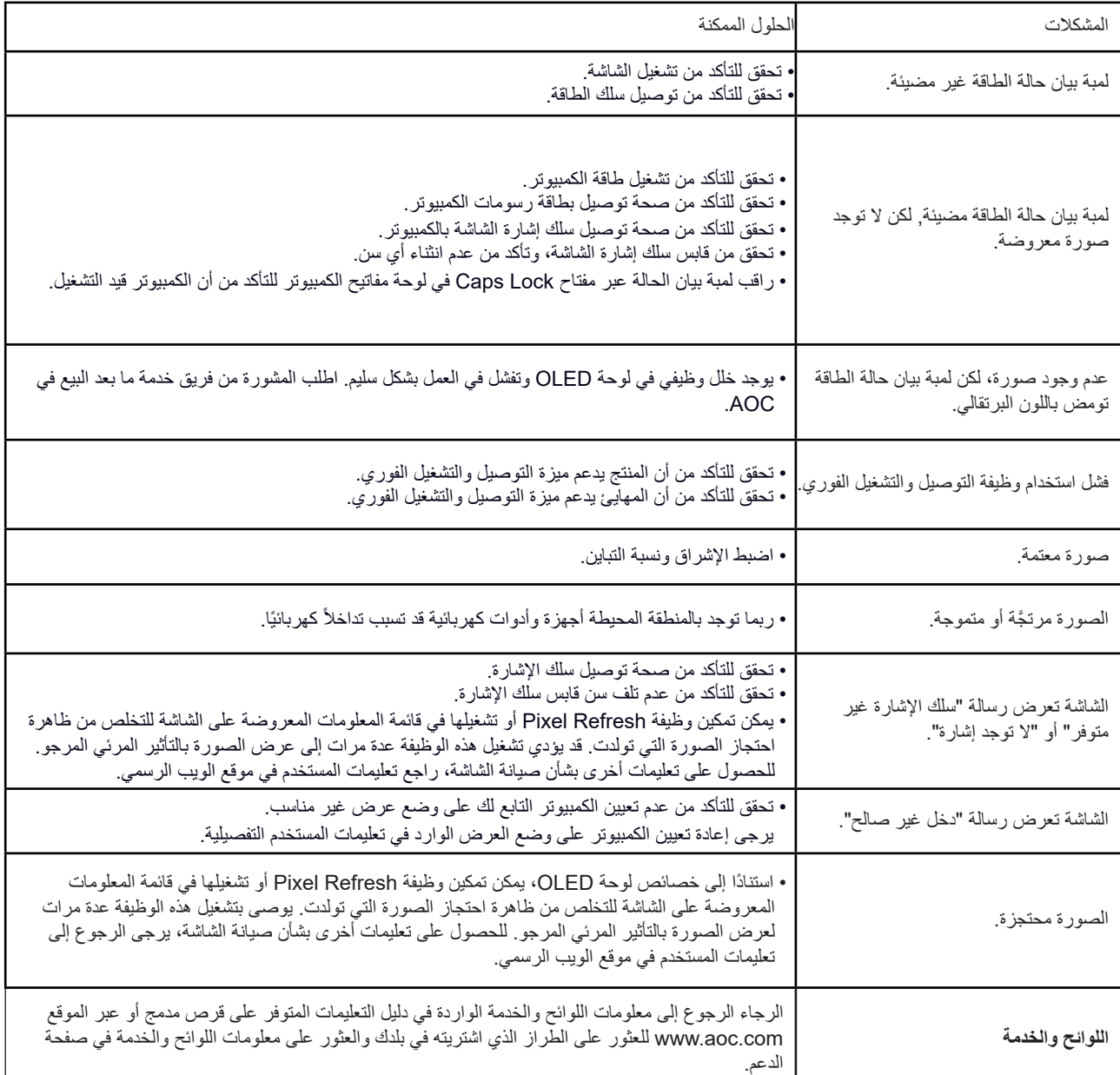

# **المواصفات**

# **مواصفات عامة**

<span id="page-41-0"></span>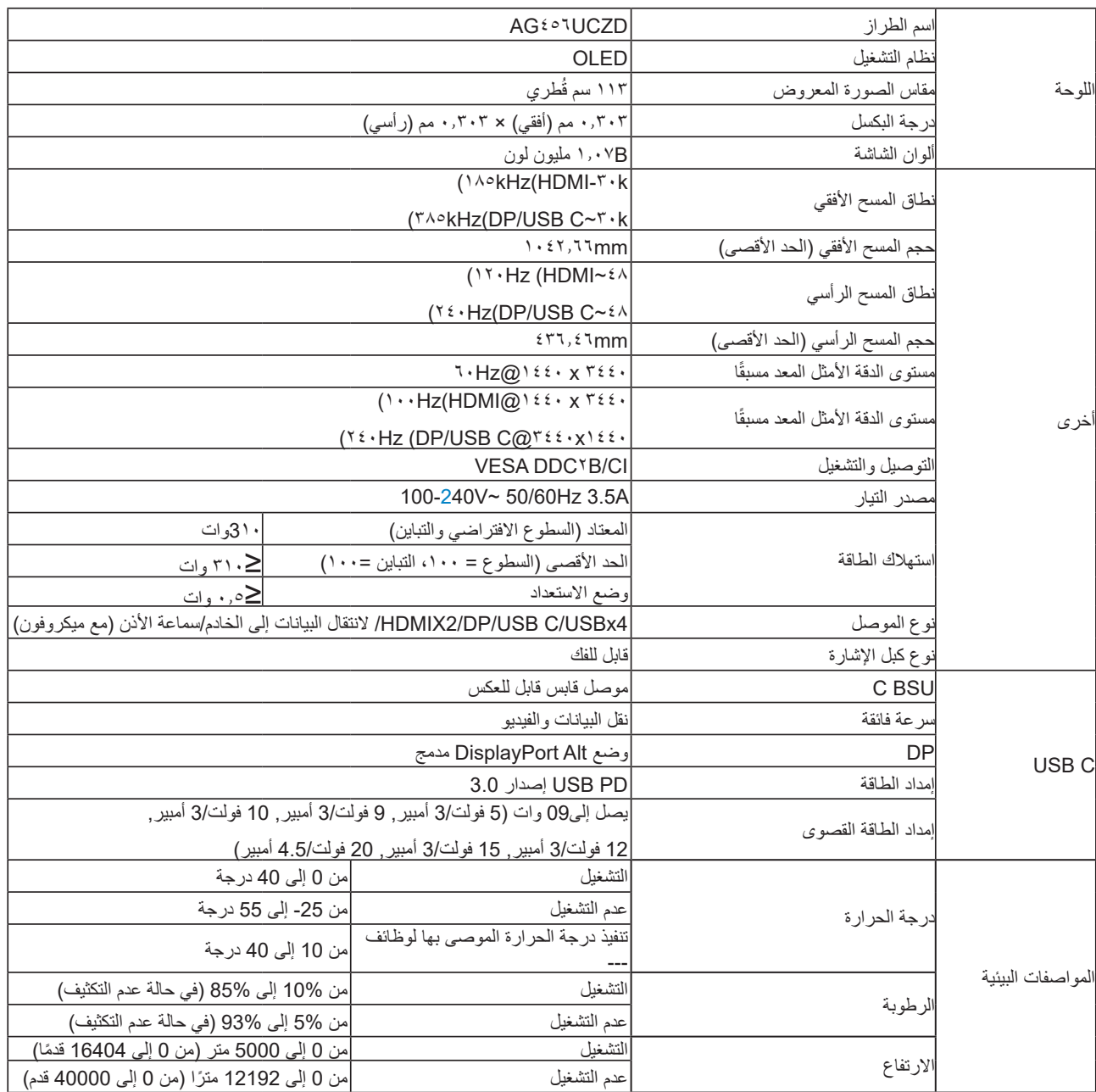

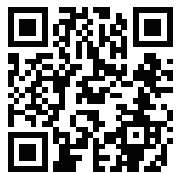

#### **:ةظحالم**

1) يبلغ الحد الأقصى لعدد ألوان العرض المدعومة في هذا المنتج 70.1 بليون لون، وترد شروط الإعداد على النحو التالي (قد توجد اختلافات بسبب قيود الخرج في بعض بطاقات الرسومات):

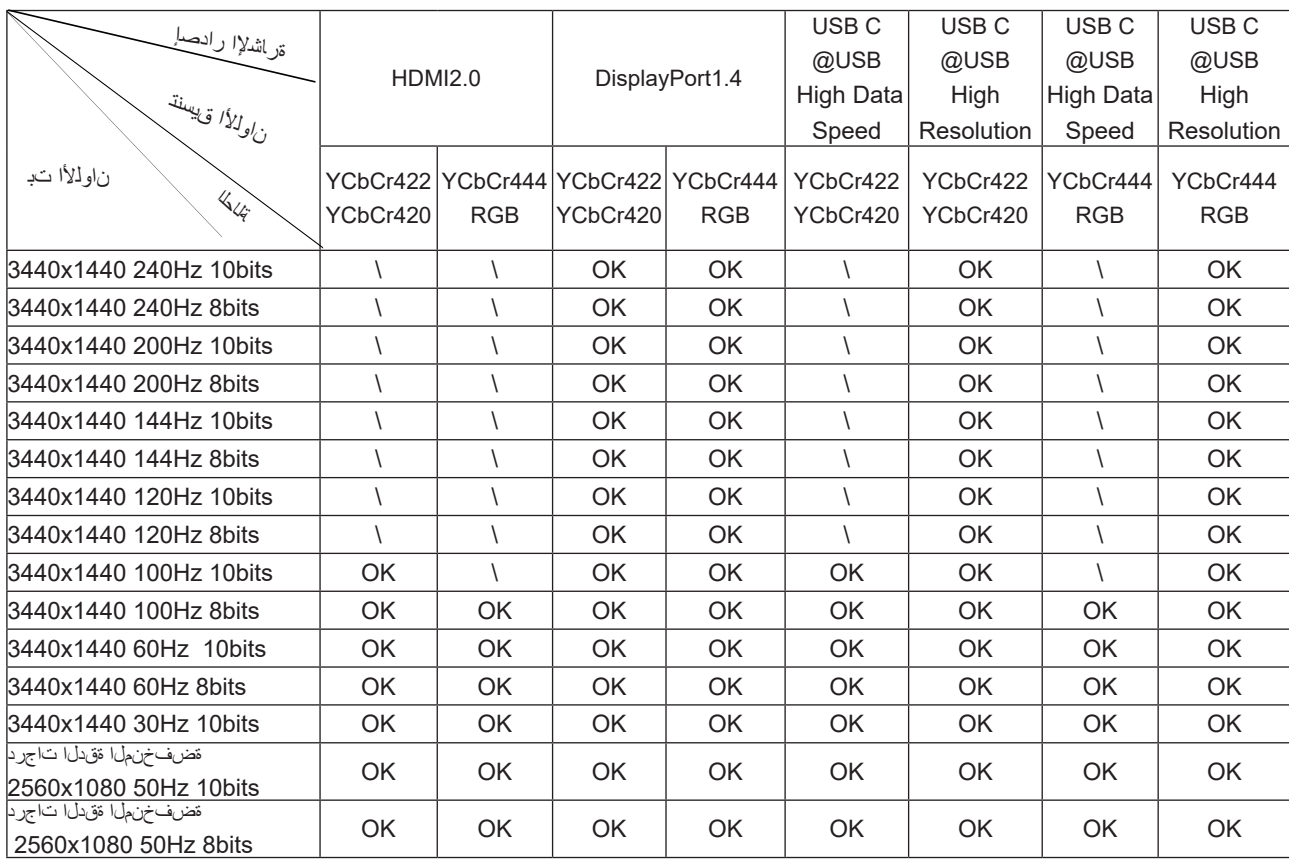

2( للوصول إلى 70.1 بليون لون في DHQ عند 042 هرتز )بتنسيق BGR/rCbCY 4:4:4 )لدخل إشارة PD 4.1( RBH3)، يجب استخدام بطاقة رسومات تدعم ميزة ضغط البيانات أثناء البث (CSD). استشر مصنِّع بطاقة الرسومات بشأن دعم CSD. ֖֖֖֖֖֖֖֖֖ׅ֖֧֚֚֚֚֚֚֚֚֚֚֚֚֚֚֚֚֝<u>֓</u>

3 ( 0443.x0441@042zH يجب استخدام بطاقة الرسومات التي تدعم دسك . قد تكون هناك اختالفات بسبب القيود المفروضة على بعض بطاقات الرسومات اإلخراج . يرجى الرجوع إلى بطاقة الرسومات المصنعة للحصول على الدعم CSD

4 ) متعددة الوظائف واجهة الناقل التسلسلي العام جيم ، ماكس انتاج الطاقة التمام الطاقة قد تختلف اعتمادا على المشهد ، والبيئة ، أو عند الاتصال إلى نموذج مختلف من أجهزة الكمبيوتر المحمولة . بيانات محددة تستند إلى الظروف الفعلية .

### **ًا أوضاع العرض المعدة مسبق**

<span id="page-43-0"></span>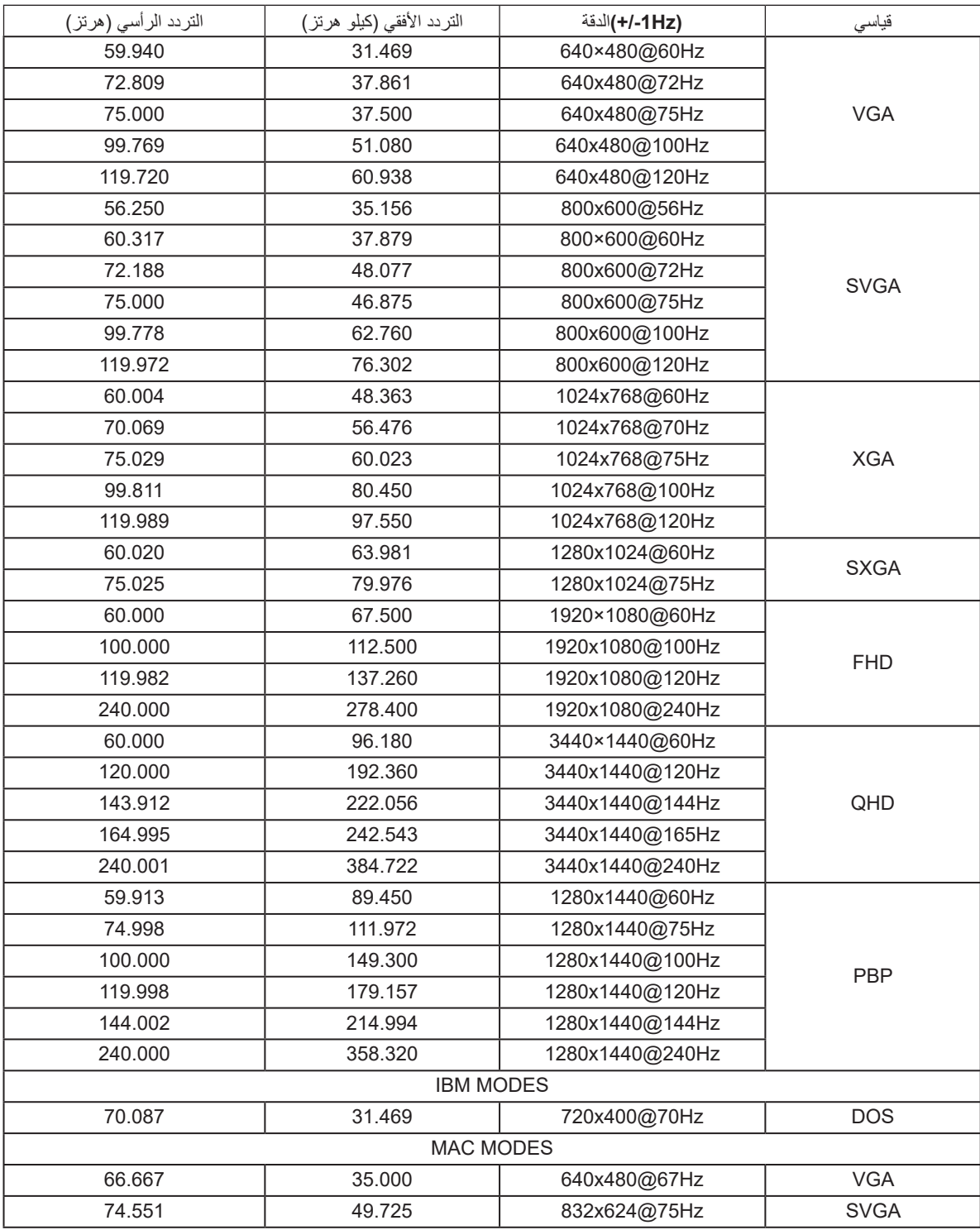

#### **:ةظحالم**

وفقًا لمعيار VESA، قد يحدث خطأ معين (1-/+ هرتز ) عند حساب معدل التحديث (تردد المجال) لأنظمة تشغيل وبطاقات رسومات مختلفة. لتحسين التوافق، تم تقريب معدل التحديث الاسمي لهذا المنتج. يرجى الرجوع إلى المنتج الفعلي.

### **تعيين الدبابيس**

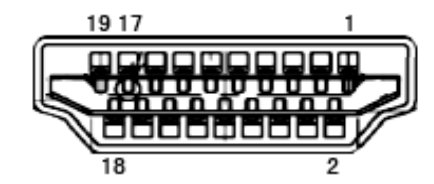

كبل اإلشارة لشاشة عرض ملونة ذو 19 دبوس

<span id="page-44-0"></span>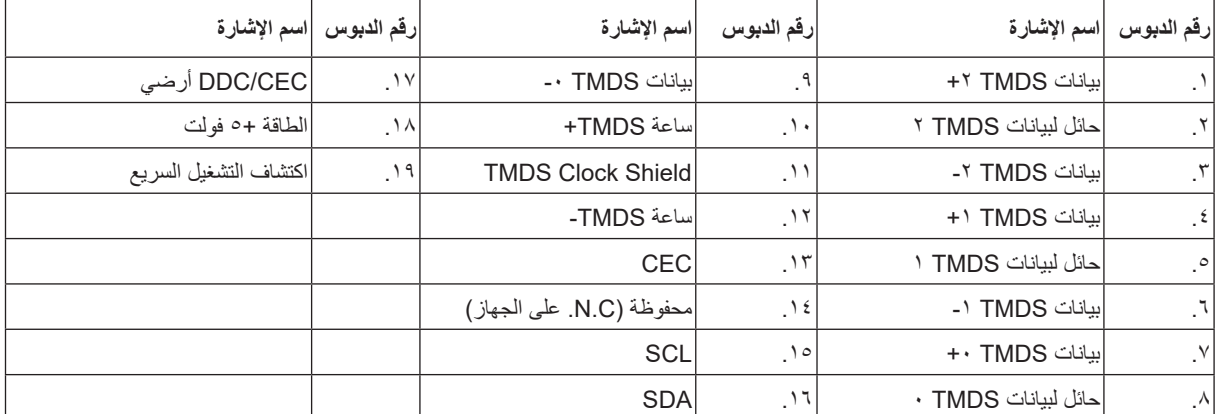

┓  $15$   $13$   $11$ <br> $\overline{11}$ 19  $17\,$ وجو

كبل اإلشارة لشاشة عرض ملونة ذو 20 دبوس

| اسم الإشارة           | رقم الدبوس | اسم الإشارة    | رقم الدبوس     |
|-----------------------|------------|----------------|----------------|
| أرضي                  | 11         | (ML_Lane 3 (n) |                |
| (ML_Lane 0 (p         | 12         | <b>GND</b>     | $\overline{2}$ |
| التهيئة ا             | 13         | (ML_Lane 3 (p  | 3              |
| التهيئة ٢             | 14         | (ML_Lane 2 (n) | 4              |
| (AUX_CH(p             | 15         | <b>GND</b>     | 5              |
| أرضي                  | 16         | (ML_Lane 2 (p  | 6              |
| (AUX_CH(n)            | 17         | $ML$ Lane 1 (n |                |
| اكتشاف التشغيل السريع | 18         | <b>GND</b>     | 8              |
| استعادة DP PWR        | 19         | (ML_Lane 1 (p  | 9              |
| DP PWR                | 20         | (ML_Lane 0 (n  | 10             |

### **التوصيل والتشغيل خاصية B2DDC للتوصيل والتشغيل**

<span id="page-45-0"></span>تتمتع هذه الشاشة بإمكانيات B2DDC VESA المتوافقة مع معيار DDC VESA. وتتيح هذه الخاصية للشاشة إمكانية إبالغ النظام المضيف بهويته كما أنها تقوم بتوصيل معلومات إضافية عن إمكانيات العرض الخاصة به، وذلك وفقًا لمستوى DDC المستخدم.

وتعد DDC2B إحدى قنوات البيانات ثنائية الاتجاه القائمة على بروتوكول I2C، يمكن للنظام المضيف من طلب معلومات عن البيانات التعريفية الممتدة لشاشة العرض .DDC2B بقناة الخاصة( EDID(